就業管理システム

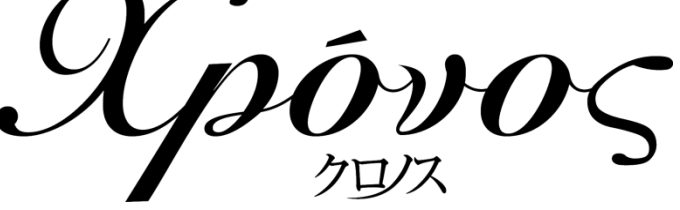

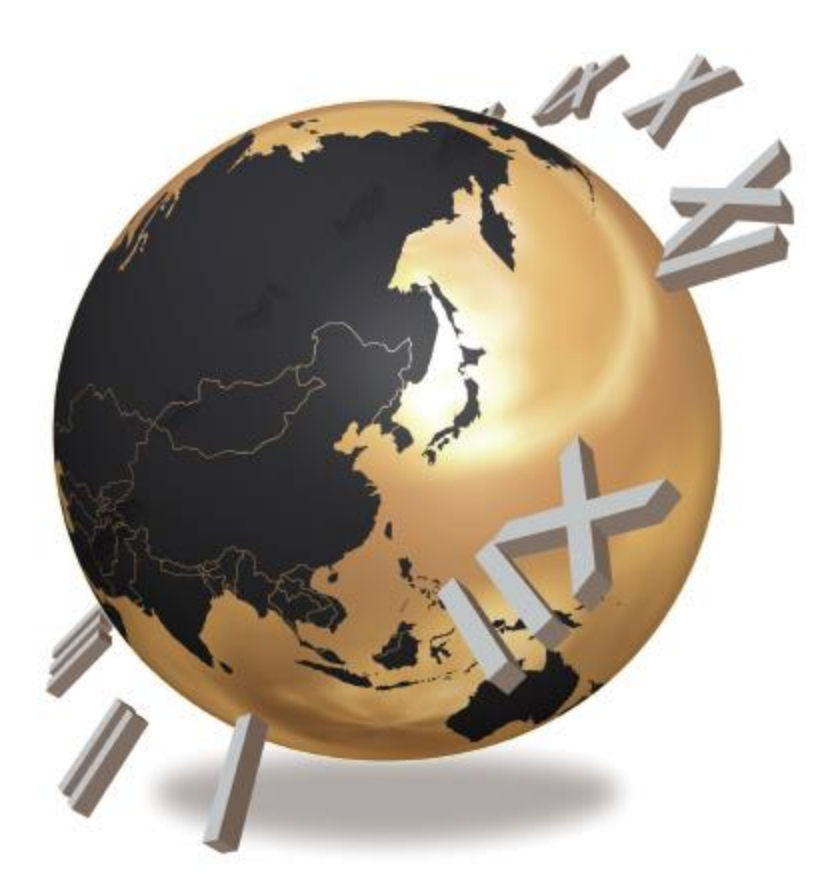

アラート機能

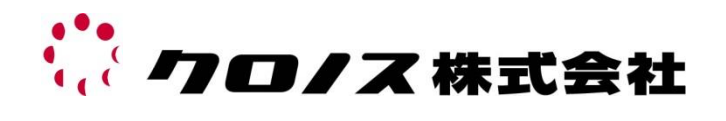

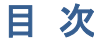

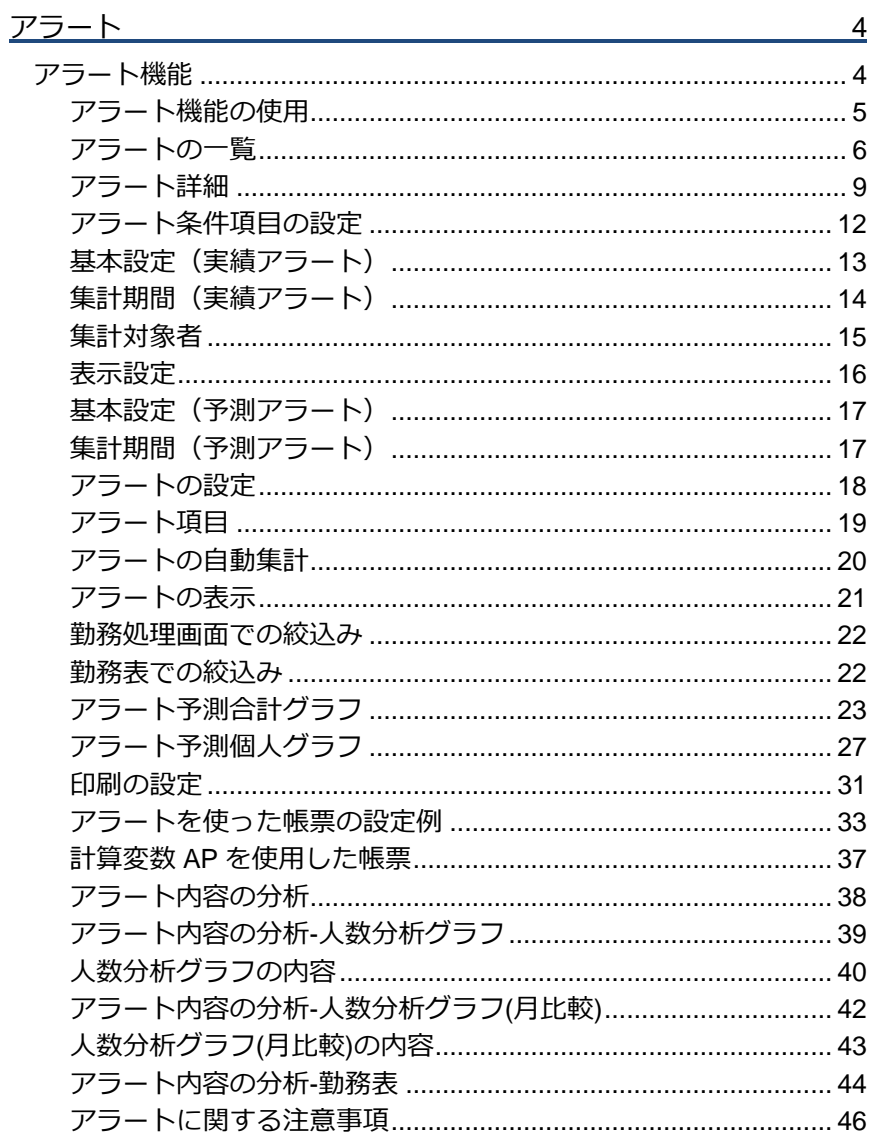

# アラート

<span id="page-3-0"></span>アラート機能はバージョン[2015/6/26]以降に実装された機能です。設定したアラート条件に沿ってクロ ノスで集計した情報をアラートデータとして通知することができます。

また、バージョン[2015/10/9]以降では予防アラート機能が実装され設定したアラート条件と実績情報を 元にアラート到達日の予測ができます。

※バージョン[2016/1/14]以降では新たに分析機能が追加されました。

## <span id="page-3-1"></span>アラート機能

アラートには以下の 2 種類のアラートがあります。

#### ①実績アラート

勤務の実績値がアラート条件を超えた場合に表示するアラートです。

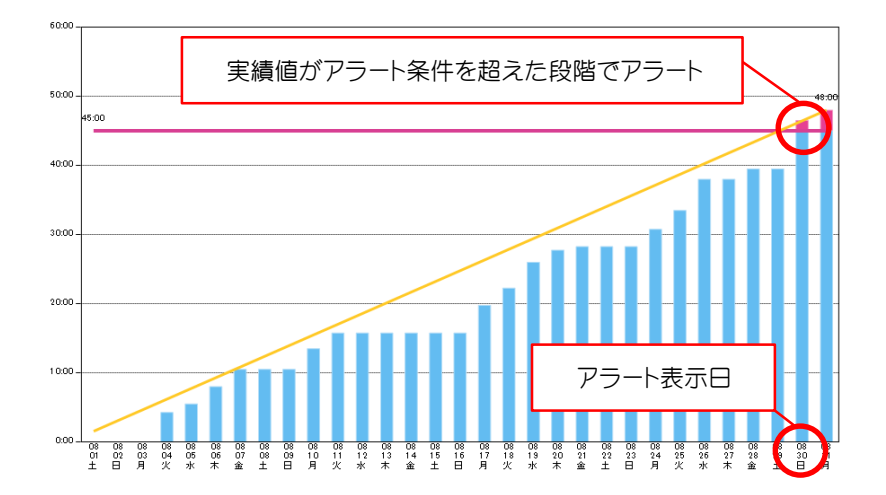

#### ②予測アラート

勤務の実績値から、月末/締日時点の予測値を算出して、予測値がアラート条件を超える場合 に表示するアラートです。

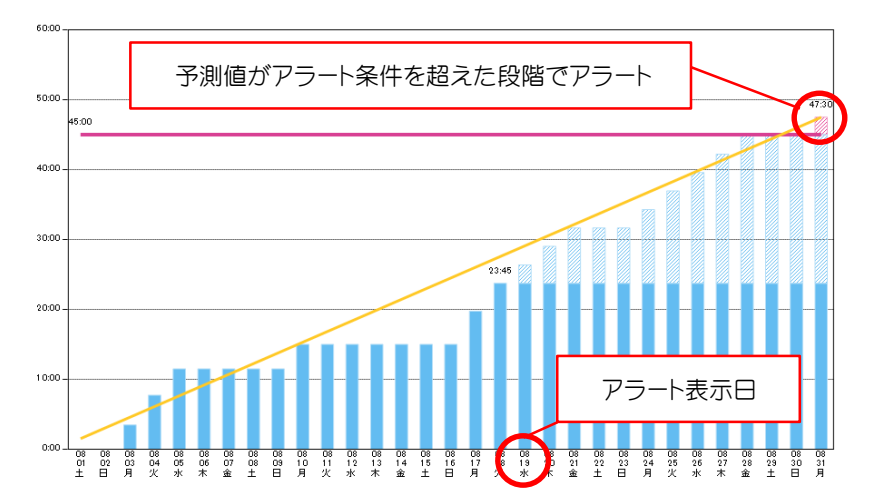

## <span id="page-4-0"></span>■アラート機能の使用

アラート機能を使用するには《システム設定》「処理設定」のその他の項目から「アラート機能を使 用する」にチェックを入れる必要があります。

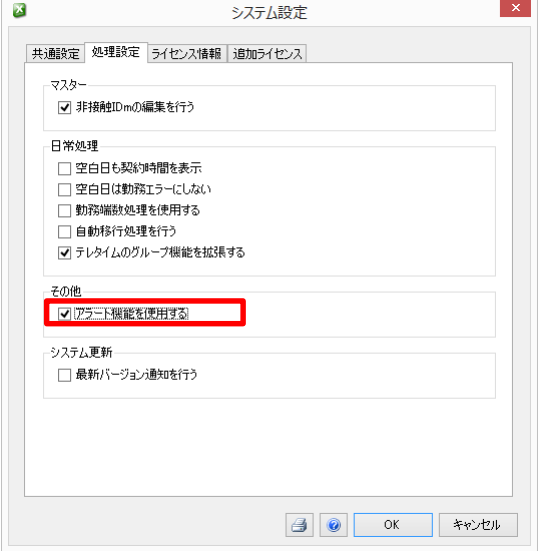

「アラートを使用する」にチェックをいれるとメニュー、ツールバー、勤務処理画面、勤務表画面、月 集計処理、複数月の勤務表にアラート関連の表示が追加されます。

#### ●メニュー

ツールに「アラート」が追加

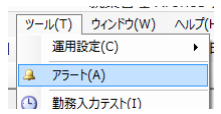

#### ●ツールバー

自動通信の隣にアラート件数表示が追加

| ◎ 自動通信 [次回 2015年06月20日(土) 00:00 7台] | 2 アラート [8件] |

#### ●勤務処理、月集計処理

「職種」絞り込みの隣にアラート条件での絞込みが追加

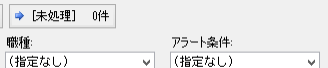

#### ●勤務表、複数月の勤務表

画面右下にアラート条件での絞込みが追加

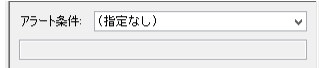

## <span id="page-5-0"></span>アラートの一覧

アラートを利用するにはアラート条件、アラートの設定をしたうえで運用する必要があります。 メニューから《ツール》「アラート」を選択します。

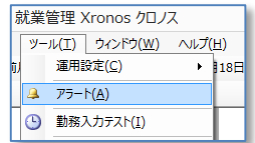

本画面にてアラート条件やアラートの設定をします。

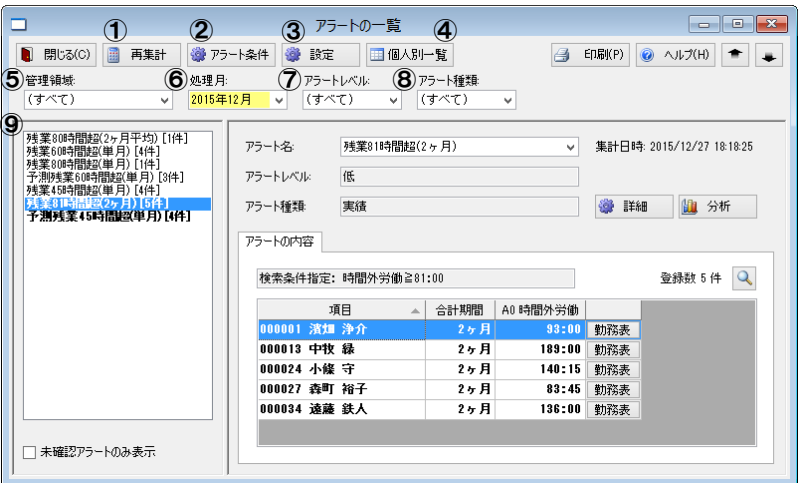

#### ① 再集計

アラート条件で設定したアラート条件項目の集計をします。集計する処理月を表示しますので アラートを確認したいタイミングで手動集計を行ってください。

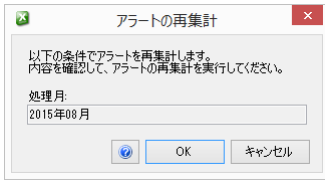

集計するアラート条件項目がない(または無効になっている)場合は以下のエラー画面を表 示します。

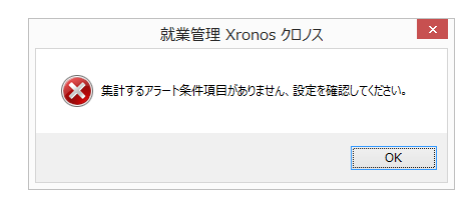

### ② アラート条件

アラートを集計するためのアラート条件項目を設定します。

アラート条件項目の設定→P[12](#page-11-0)

#### ③ 設定

アラート項目、予測アラートに関する設定をします。

アラートの設定→P[18](#page-17-0)

#### ④ 個人別一覧

アラートレベルごとの対象者を一覧で表示することができます。

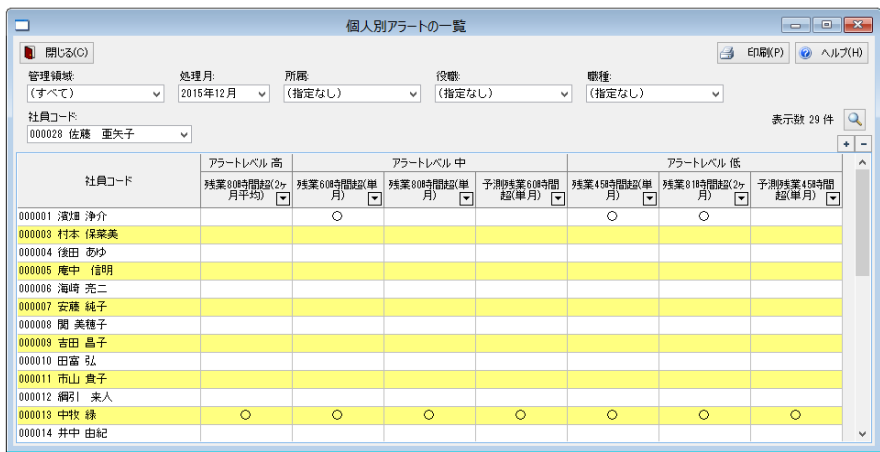

#### ●絞り込み

アラートごとにフィルターをかけて対象者だけを表示することができます。

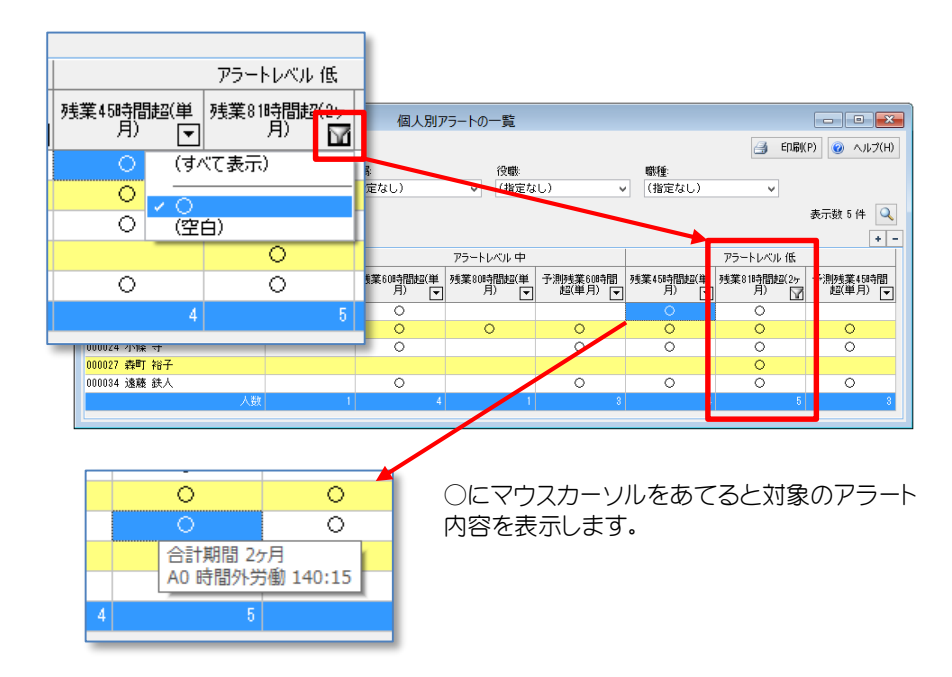

#### ⑤ 管理領域

アラートデータの対象管理領域を選択できます。選択した管理領域のアラートデータのみ表 示します。管理領域選択は権限のある管理領域だけが選択肢に表示されます。

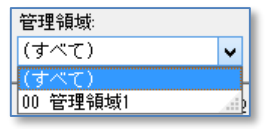

#### ⑥ 処理月

アラートデータの確認処理月を変更できます。画面起動時は現在の処理月を表示し、処理月 を選択後、対象のアラートデータを一覧表示します。

⑦ アラートレベル

リストに表示しているアラート条件項目を、アラートレベル(高/中/低)で絞込みできます。

⑧ アラート種類

リストに表示しているアラート条件項目を、アラート種類(実績/予測)で絞込みできます。

⑨ リスト表示

現在の絞込み・処理月で存在するアラートデータの アラート条件項目一覧を表示します。 リストに表示するアラート条件項目は以下のフォー マットで表示します。 ・アラート条件項目の名称 + [件数] ・未確認アラートがあるアラート条項は太字表記 ・並び順は以下の優先順でソートします。 アラートレベル > アラート条件項目のコード

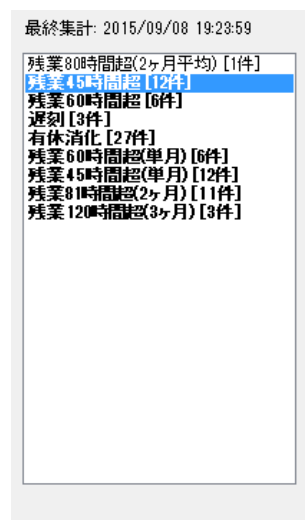

「未確認アラートのみ表示」へチェックをいれると未 確認アラートの絞り込みができます。

□ 未確認アラートのみ表示

# <span id="page-8-0"></span>アラート詳細

各アラート条件項目の詳細が表示されます。

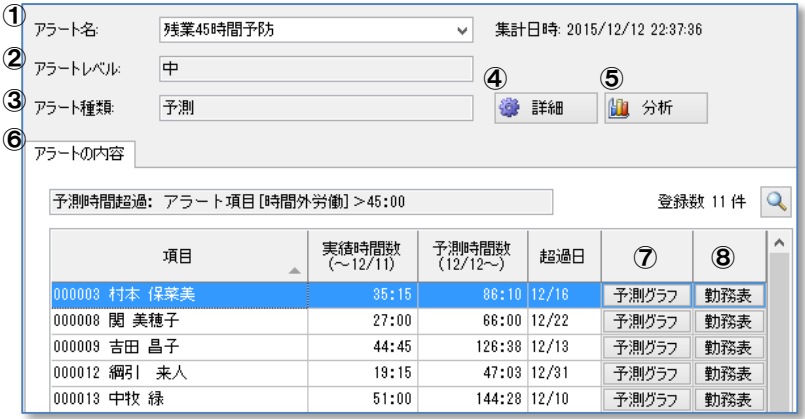

#### ① アラート名

リストに表示しているアラート条件項目の名称を表示します。

### ② アラートレベル

アラート条件項目のアラートレベルを表示します。(高/中/低) アラートレベルは個人別一覧のアラート表示順に影響します。

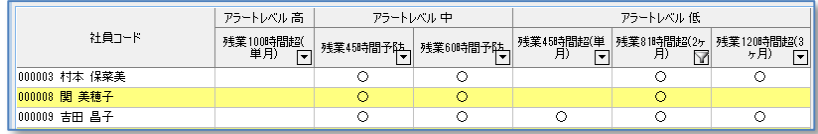

## ③ アラート種類

アラート条件項目のアラート種類を表示します。(実績/予測)

## ④ 詳細

ボタンをクリックするとアラート条件項目の詳細を表示します。詳細表示画面ではアラートご との詳細を確認するだけで、編集することはできません。

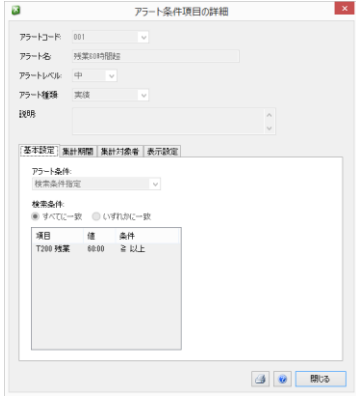

#### ⑤ 分析

ウィザードに従い、選択中のアラート分析をします。

#### アラートの分析→P[38](#page-37-0)

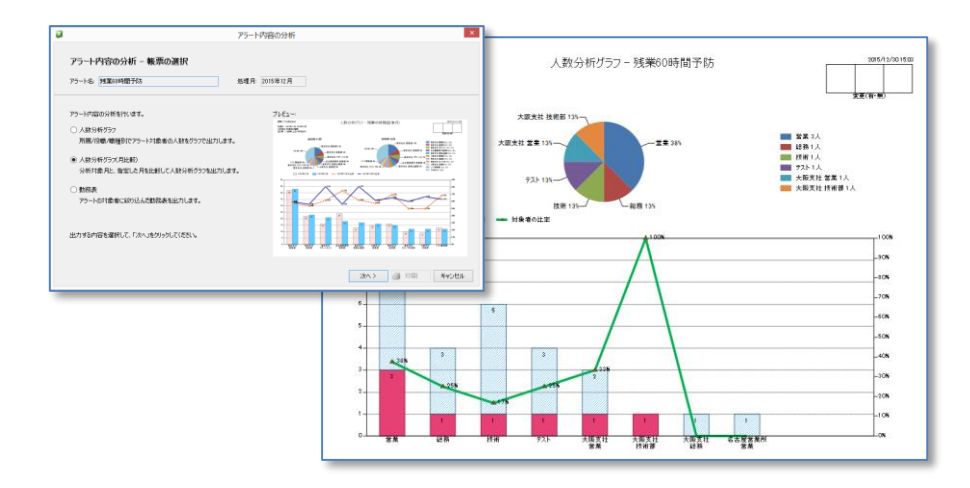

#### ⑥-1 アラートの内容(実績)

アラート条件項目の設定で登録したアラート検索条件、該当する項目、時間項目の内容を表 示します。また、対象者の勤務表を表示することができます。

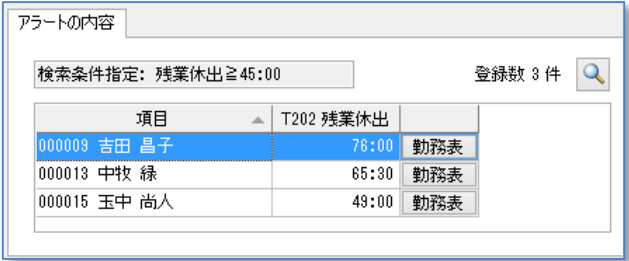

#### ⑥-2 アラートの内容(予測)

アラート条件項目の設定で登録した予測時間条件、該当する項目、実績時間数、予測時間数、 超過日の内容を表示します。また、対象者の予測グラフ、勤務表を表示することができます。

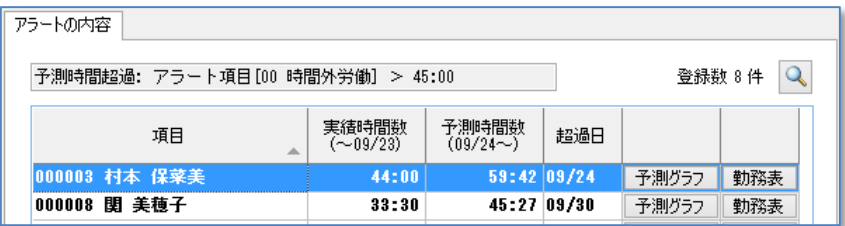

### ⑥-3 アラートの内容(複数月)

アラート条件項目の設定で登録した検索時間条件、集計の範囲、該当する項目の内容を表示 します。また、対象者の勤務表を表示することができます。

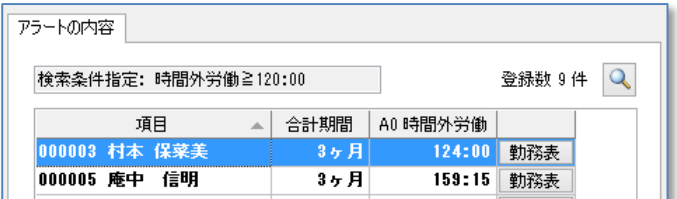

#### ⑦ 予測グラフ

アラート種類が「予測」の場合、対象者の予測グラフを表示します。

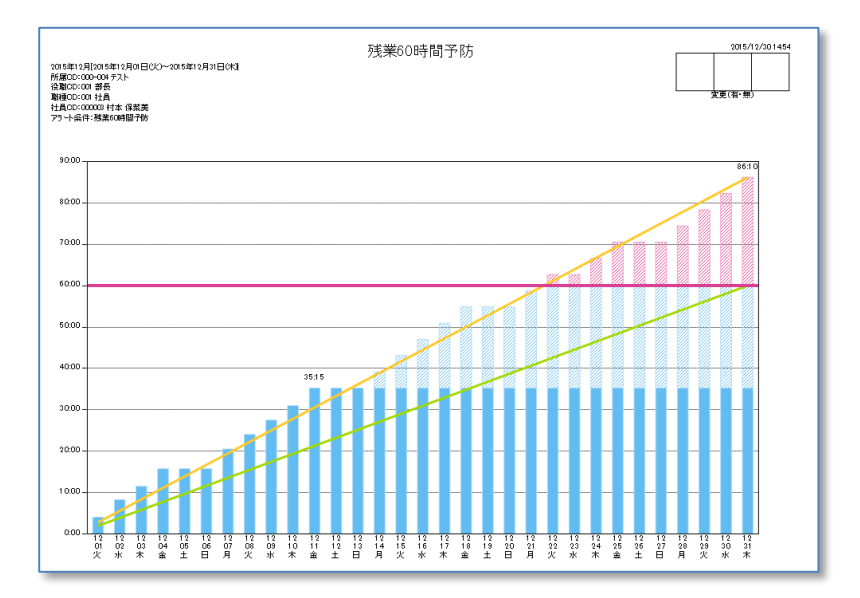

#### ⑧ 勤務表

アラート条件項目で設定した確認用の勤務表を開きます。

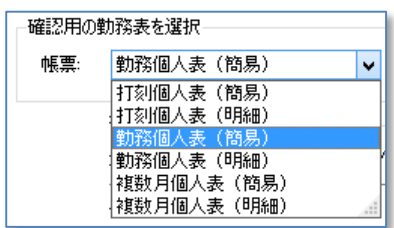

## <span id="page-11-0"></span>■アラート条件項目の設定

本画面では通知するアラートの設定をします。ここで設定したアラート条件項目に従ってアラート の集計作業をし、アラートデータの一覧として表示します。

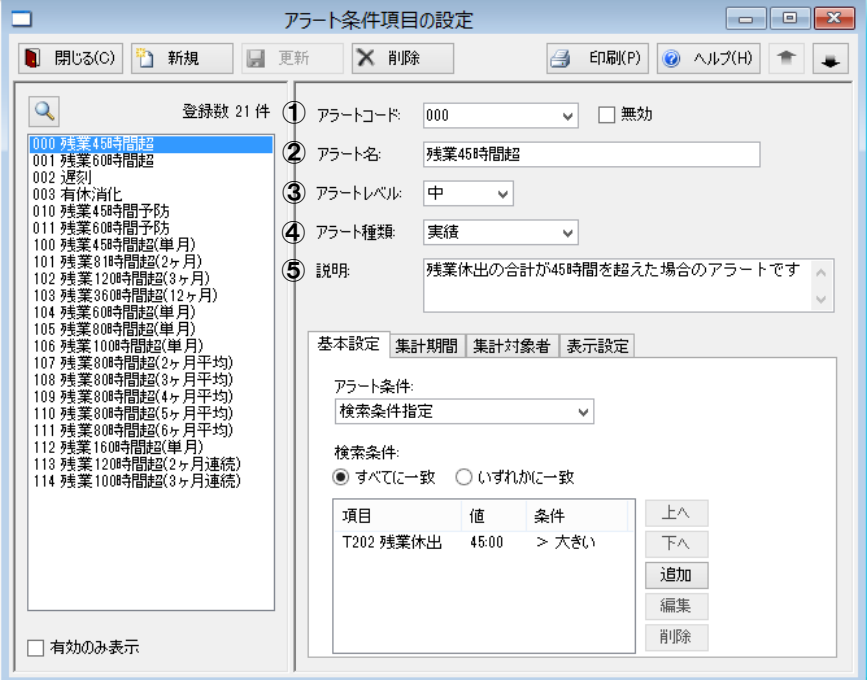

① アラートコード

アラート条件項目のコード(0~999)

② アラート名

アラート条件項目の名称、アラート一覧上では各アラートデータはこの名称ごとに分類分けし ます。(最大 20 文字)

③ アラートレベル

アラート条件項目のアラートレベル、アラート一覧では各アラートデータはアラートレベル順に 表示します。(高/中/低)

④ アラート種類

アラート条件項目のアラート種類を実績と予測から選択できます。

⑤ 説明

アラートコードごとに説明を記載することができます。 初期値として登録されているアラートについては説明が記載されています。

## <span id="page-12-0"></span>基本設定(実績アラート)

アラート種類が実績の場合の基本設定をします。

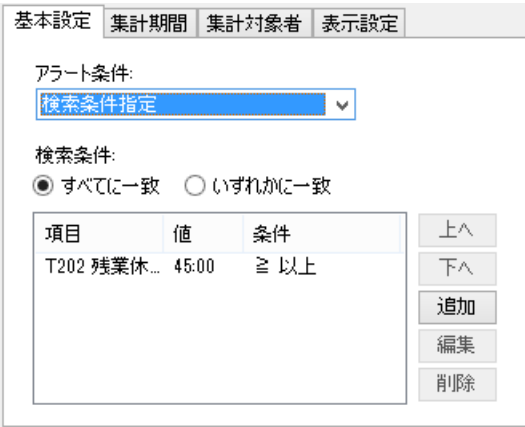

アラート条件の指定は「検索条件指定」から変更はできません。 検索条件には[追加]ボタンよりアラートの条件を設定します。条件は最大 10 件の登録までが可能 で、設定に用いることのできる項目は選択肢によって異なります。(時間/回数)

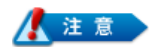

※複数の条件を指定することで複雑なアラート設定にも対応することができますが、 複雑なアラート設定をすることで再計算に時間を要する可能性があります。

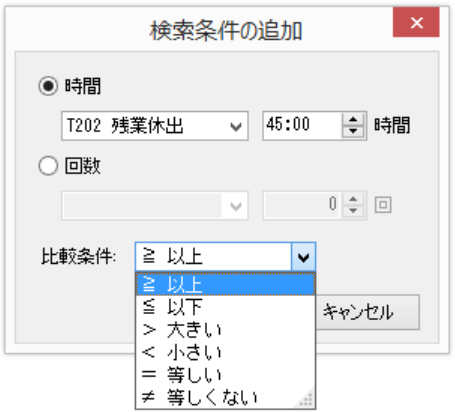

上記例の場合、「T202 残業休出」の合計時間が 45 時間を超えた場合に対象者のアラートが表示 されます。

# <span id="page-13-0"></span>集計期間(実績アラート)

集計期間に関する設定をします。集計期間を締日にした場合は各領域ごとの締日に準じます。

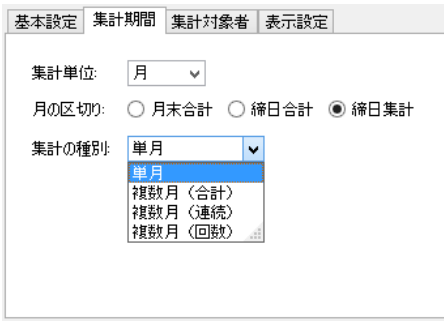

### ① 集計単位

集計単位は「月単位」固定となります。

### ② 月の区切り

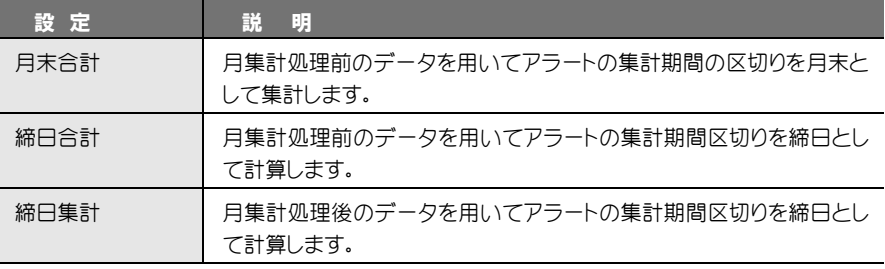

#### ③ 集計の種別

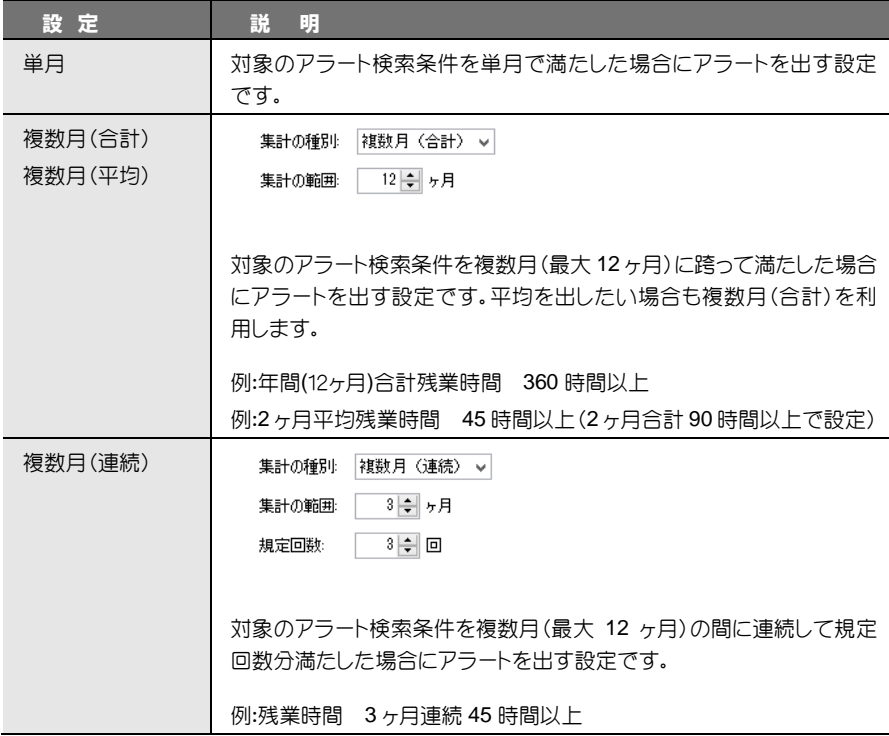

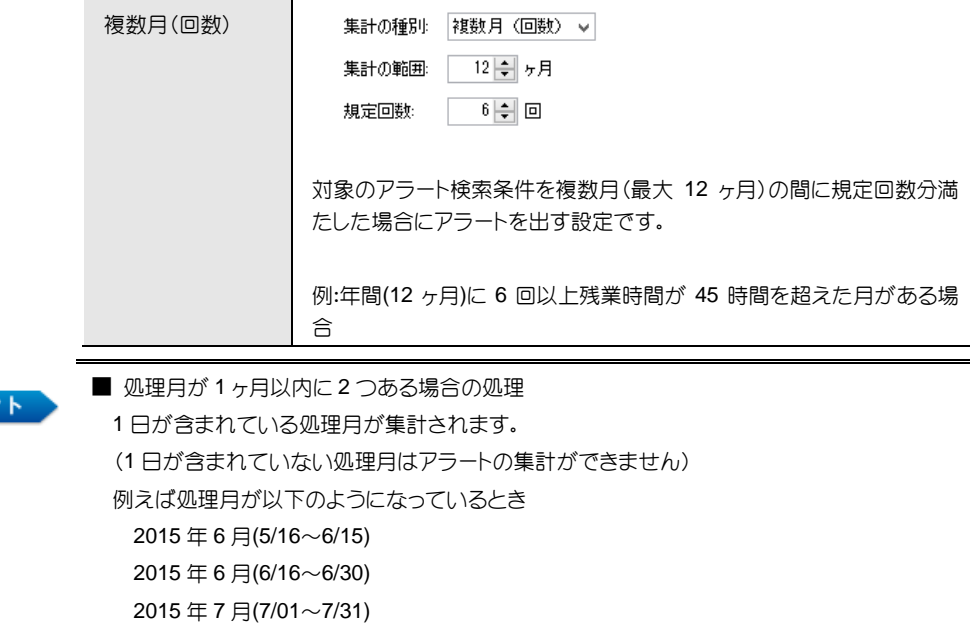

6 月分のアラート集計は「2015 年 6 月(5/16~6/15)」しか行われません。

# <span id="page-14-0"></span>集計対象者

ि E)

アラート条件として集計する対象者を設定します。集計対象者はすべての管理領域を跨いで選択 することができます。

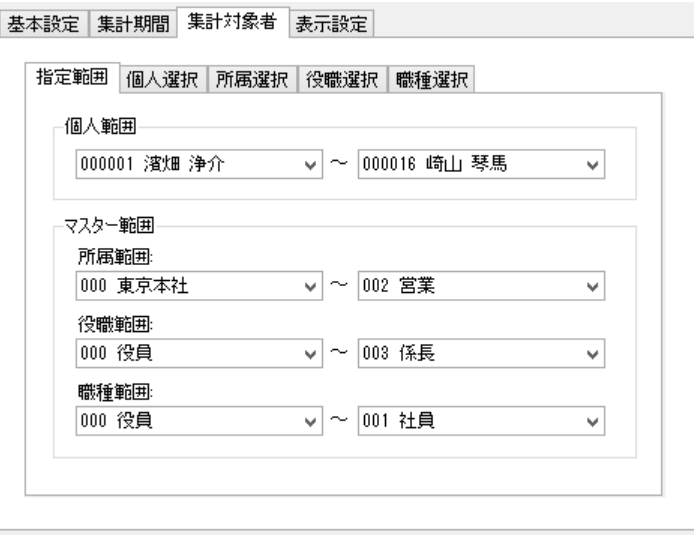

# <span id="page-15-0"></span>表示設定

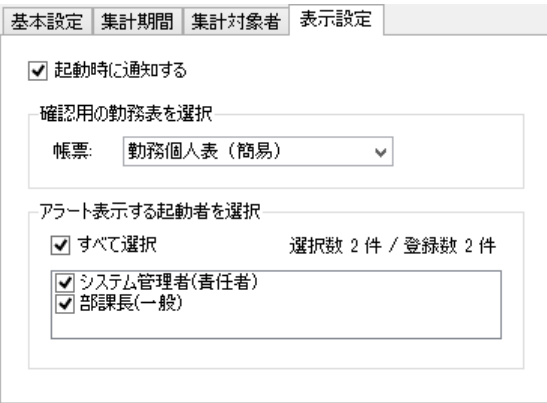

### ① 起動時に通知する

チェックを入れた場合、クロノス起動時に未確認アラートデータがあるとメッセージを表示し ます。

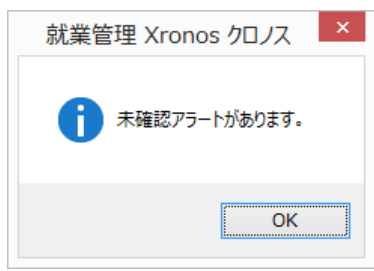

#### ② 確認用の勤務表を選択

確認用の勤務表を以下の 6 種類から選択します。

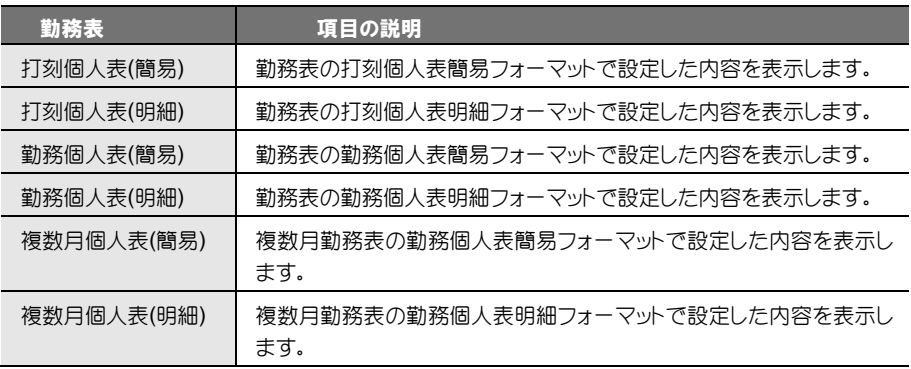

#### ③ アラート表示する起動者を選択

チェックが入った起動者はアラートの表示を確認できます。チェックがない起動者でログイン した場合はアラートデータを表示しません。

## <span id="page-16-0"></span>基本設定(予測アラート)

アラート種類を「予測」にした場合、基本設定の項目で設定する内容も実績アラートとは異なりま す。

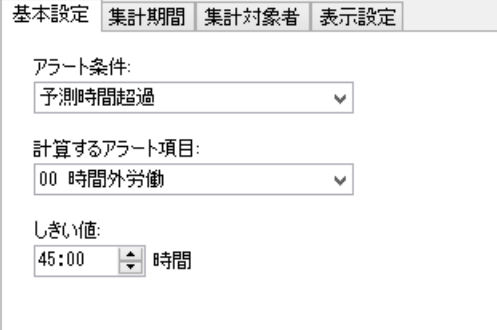

アラート条件は「予測時間超過」より変更することはできません。

① 計算するアラート項目

アラート対象となるアラート項目を選択します。アラート項目についてはリンク先を参照してく ださい。

アラート項目→P[19](#page-18-0)

### ② しきい値

予測アラートの基準となる値を入力します。集計期間内(締日区切り)に選択したアラート項目 がしきい値を超えると予測された場合にアラートとして表示されます。 入力値(0~999:59)

## <span id="page-16-1"></span>■集計期間(予測アラート)

予測アラートに関しては集計期間を任意に設定することはできません。単月の締日合計のみの設 定となります。

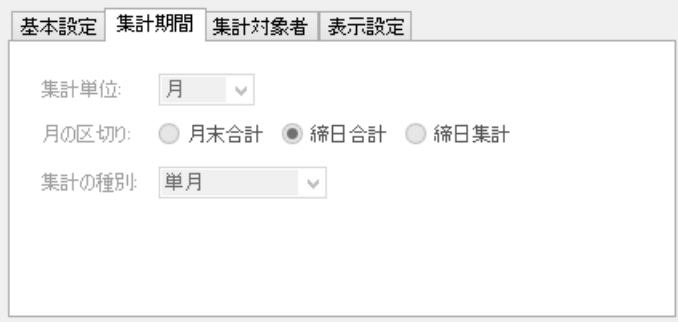

## <span id="page-17-0"></span>アラートの設定

予測アラートの集計期間、アラート項目を設定します。。

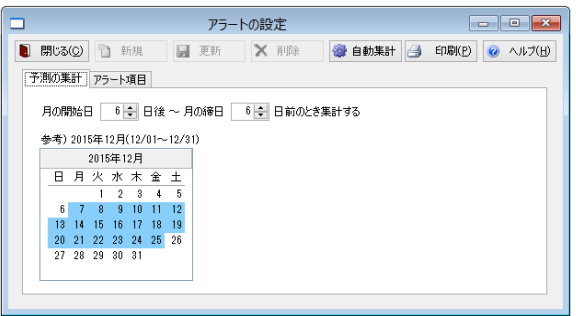

#### ① 予測の集計

予測アラートを使用する際の集計期間を設定します。予測アラートは過去の実績値より予測 値を計算するため、実績値が少ない月初の予測は精度が劣ります。また、月末の予測は実績 値とほぼ同じようになるため予測アラートとしてはあまり意味をなしません。 そのため、初期値では月の開始 6 日後から月の締日 6 日前までを集計期間として設定してい ます。変更する際には範囲を指定してください。

#### ② 締日が末締め以外

締日が末締め以外の場合は二ヶ月に跨って集計範囲が表示されます。

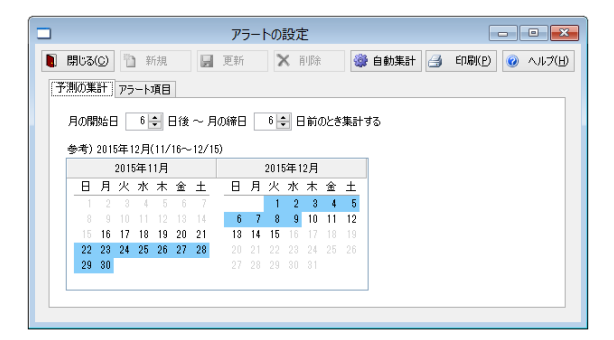

ここで表示されているブルーの期間は、予測の集計をおこなう期間の開始日と終了日であ り、アラート集計期間そのものを表示しているわけではありません。アラート集計期間は表示 されている期間の 「参考)2015 年~」 の日付が記載されているすべての期間を集計して います。

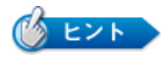

- ① アラートの集計期間があまりにも短いと予測アラートが出てこない場合があり ます。
- 例)月の開始を 10 日後~月の締日を 10 日前に設定するなど。
- ② 月の開始を 1 日~などにすると、1 日に残業した 4 時間などの残業を元に、1 ヶ 月分の予測値とそれに伴うアラートを出すことになり、正確なアラートになりま せんので、アラートの開始は 6 日以降がお勧めです。

# <span id="page-18-0"></span>アラート項目

初期値は時間外労働の項目が登録されています。予測アラートの対象としたい時間項目にチェッ クを入れます。お客様独自に残業項目を作成している場合は、こちらの画面で集計する項目を必 ず確認してください。

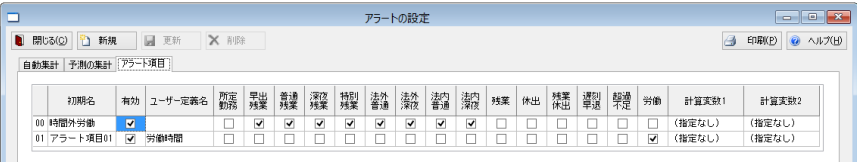

#### ① 新規

アラート項目を追加する場合に使用します。

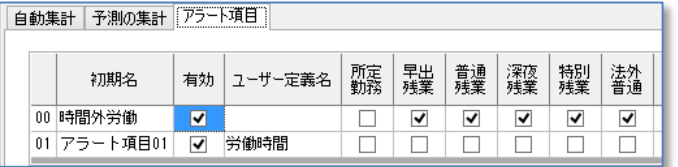

対象の時間項目が一覧にない場合、最大2つまでは計算変数を追加で割り当てできます。

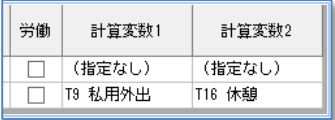

### ② 計算変数

作成されたアラート項目は、計算式の「A アラート項目」に追加され、A00~A99 をアラートの 実績に関する計算変数、AP00~AP99 までをアラートの予測に関する計算変数として登録し ます。

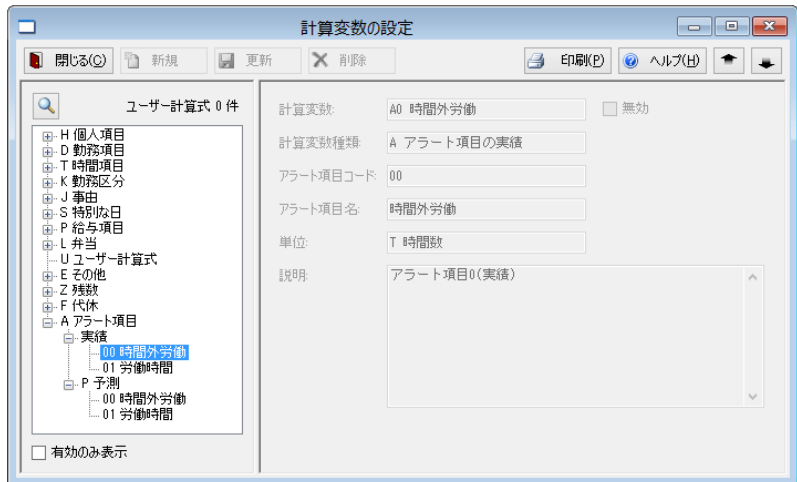

# <span id="page-19-0"></span>アラートの自動集計

アラートの自動集計には事前に自動通信サービスをインストールしている必要があります。

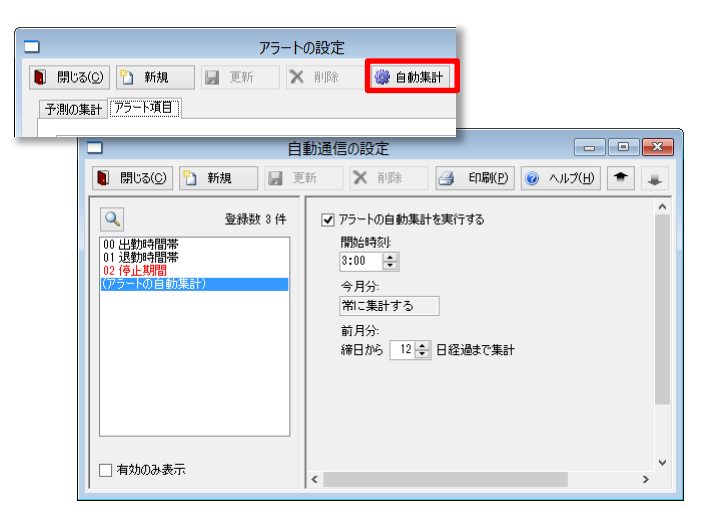

自動通信の設定はアラートの設定にある「自動集計」ボタンをクリックしても開くことができます。 (自動集計では最大で 2 ヶ月分のアラートデータを集計することができます。)

#### ① アラートの自動集計

アラートの自動集計をする場合にチェックをいれます。自動集計には自動通信サービスが必 要になります。「自動通信サービス」が実行されていない場合はアラートの自動集計も実行さ れませんのでご注意ください。

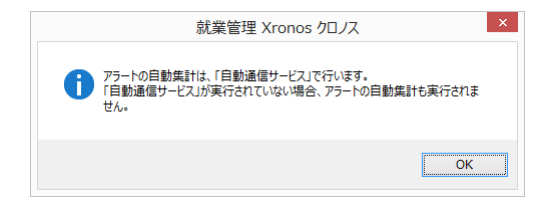

#### ② 開始時刻

アラート自動集計の開始時刻を設定します。

#### ③ 今月分

常に集計するの固定値が入力されています。

#### ④ 前月分

締日後の打刻修正を考慮して前月分の集計を締日から何日経過後まで集計するかを設定し ます。ここで設定された日時を経過後は自動集計の対象になりません。 例:締日が末日の場合に「締日から 3 日経過まで集計」と設定した場合の自動集計可否

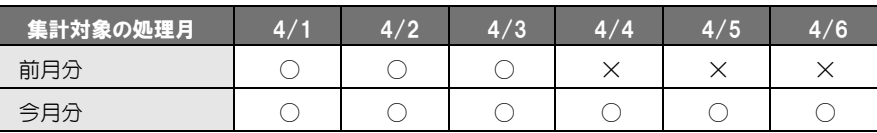

# <span id="page-20-0"></span>アラートの表示

起動後、未確認のアラートがある場合、各画面へアラートが表示されます。

### ① 管理領域の選択

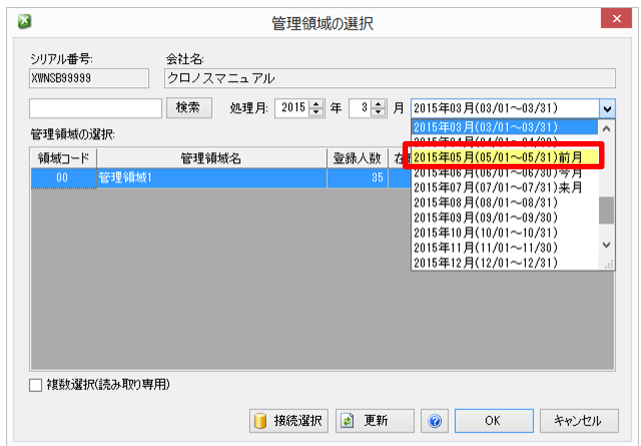

処理月に未確認のアラートがある場合、対象の処理月が黄色くなります。

対象の処理月を選択した状態で管理領域の選択をすると以下のメッセージを表示します。

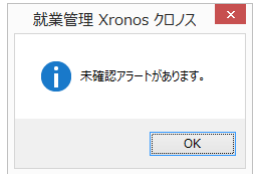

処理月に関しては以下の画面にある処理月も同様に黄色く表示されます。

- ●《ファイル》勤務データの削除画面
- ●《日常》移行処理画面
- ●《随時》複数月の勤務表画面
- ●《ツール》アラートの一覧画面
- ② メニュー

未確認アラートがある場合、メニューの右側に未確認数と共に黄色く表示されます。

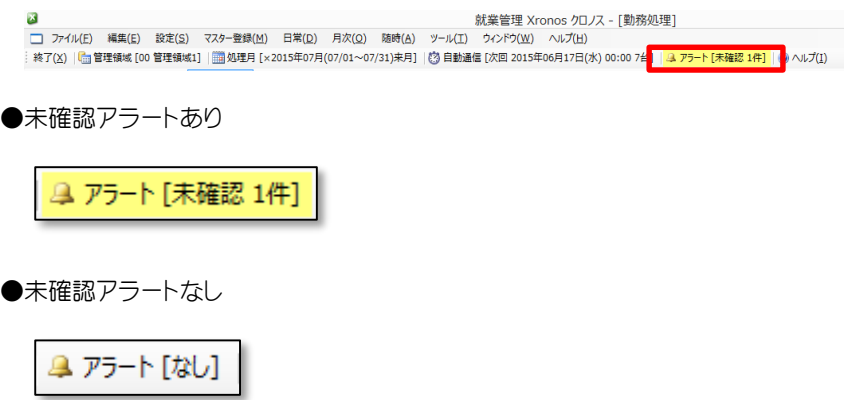

## <span id="page-21-0"></span>■勤務処理画面での絞込み

勤務処理画面でアラート条件を使用して対象者を絞り込むことができます。

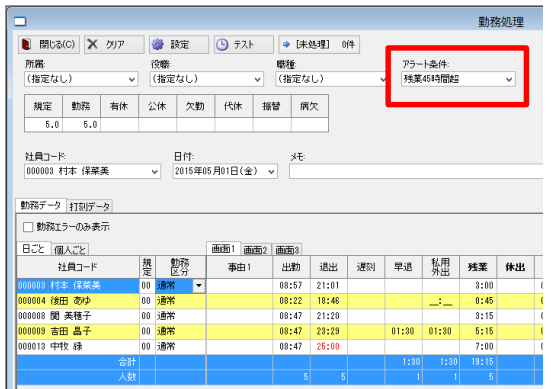

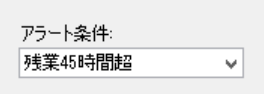

# <span id="page-21-1"></span>■勤務表での絞込み

アラート機能を使用すると勤務表にアラート条件項目を指定して印刷/出力ができるようになり ます。

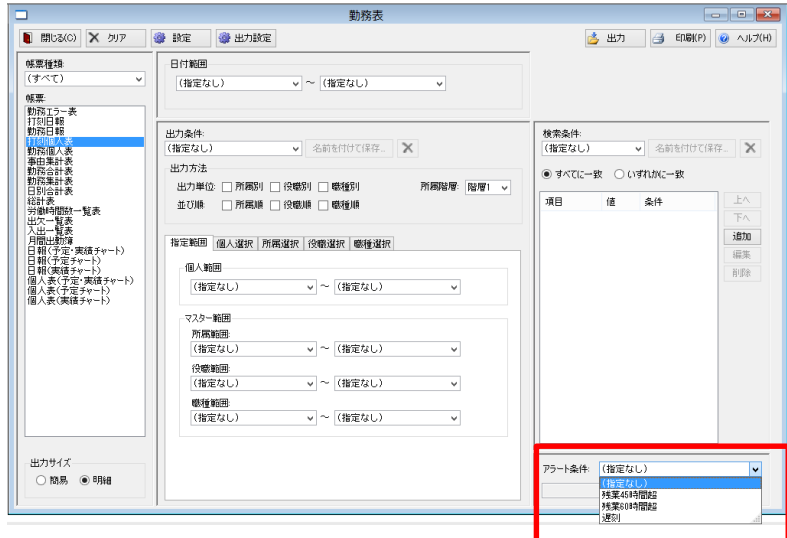

選択したアラート条件の対象者分だけ印刷/出力します。 印刷/出力した勤務表にはどのアラート条件で出力したか表示されます。

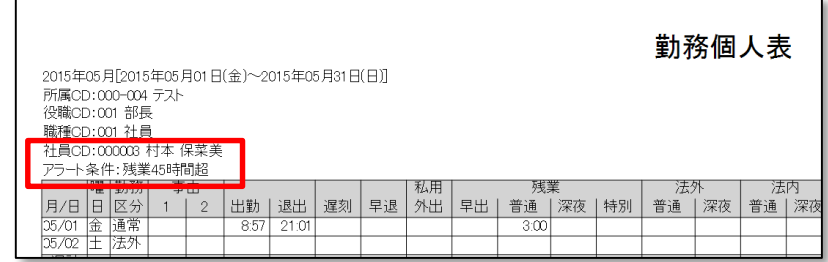

## <span id="page-22-0"></span>アラート予測合計グラフ

アラート機能を使用すると勤務表でアラート項目(初期設定は時間外労働)より複数人の予測結果 をグラフ化したものをアラート予測合計グラフとして出力することができます。

#### ① 勤務表の選択

《日常》「勤務表」を選択します。

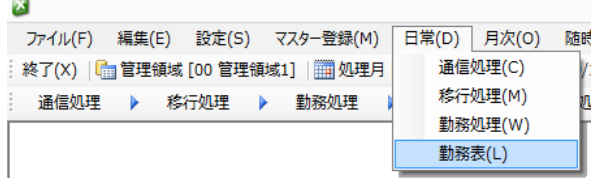

## ② 出力サイズの選択

出力サイズを「簡易」にするとアラート予測合計グラフが選択できるようになります。

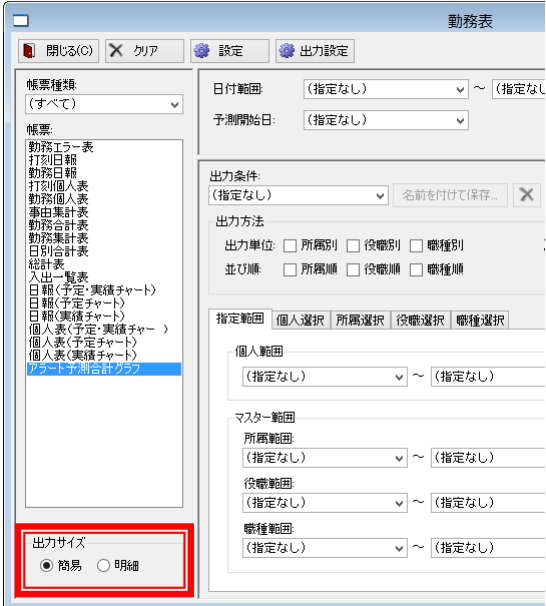

### ③ 予測開始日の設定

予測を開始する日を設定します。

処理月の日付が選択可能で、初期選択されるのは現在の日付となります。また、予測開始日 を(指定なし)にした場合、予測はおこなわれずにグラフには実績が表示されます。

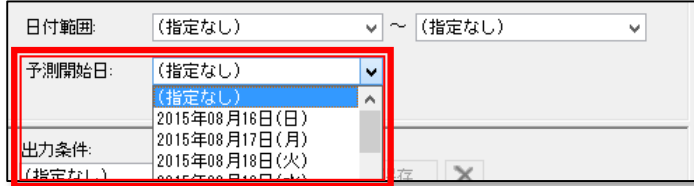

#### ④ グラフの出力

予測開始日を指定後、印刷ボタンをクリックするとアラート予測合計グラフが出力されます。 また、出力ボタンで pdf をして出力することも可能です。

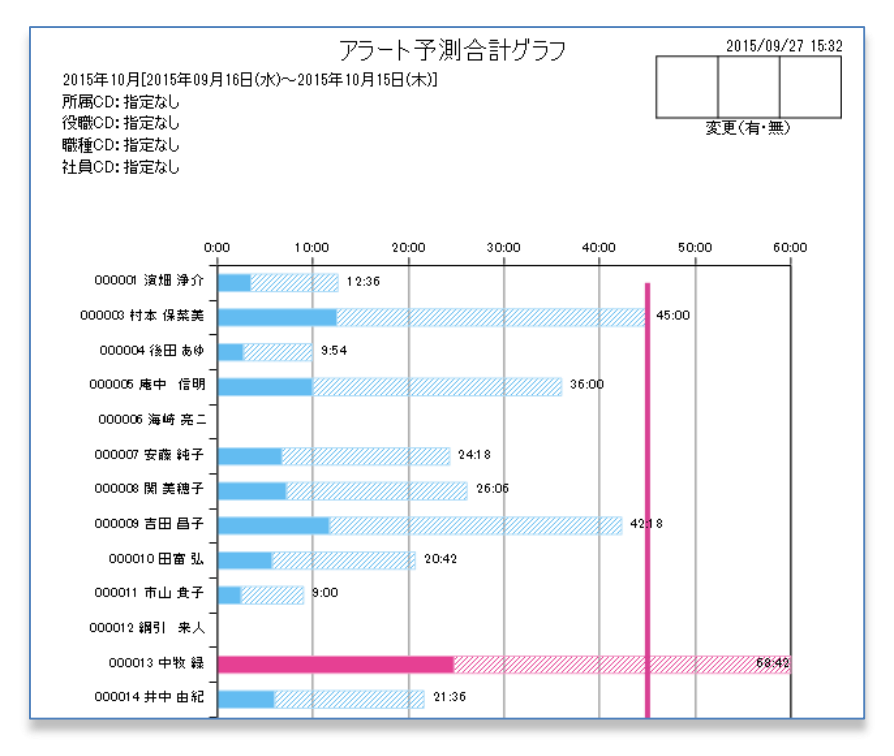

カラーの場合、ブルーの部分はしきい値を超えない人、ピンクの人はしきい値を超える予定の 人を表します。塗りつぶし部分が実績数値、網掛け部分が予測値を表します。

#### ⑤ グラフの設定

アラート項目、しきい値、時間軸の最大値は初期値が設定されていますが、追加したアラート 項目を使用したりしきい値の変更をしたい場合は、勤務表の「設定」ボタンより変更をします。

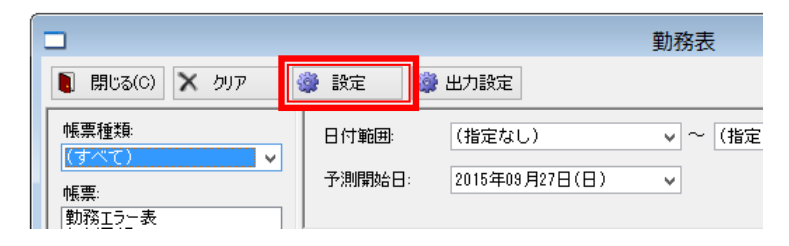

#### ⑥ 基本設定

表題を入力するとグラフの表題が変更されます。 予測するアラート項目の設定を変更する場合もここからおこないます。

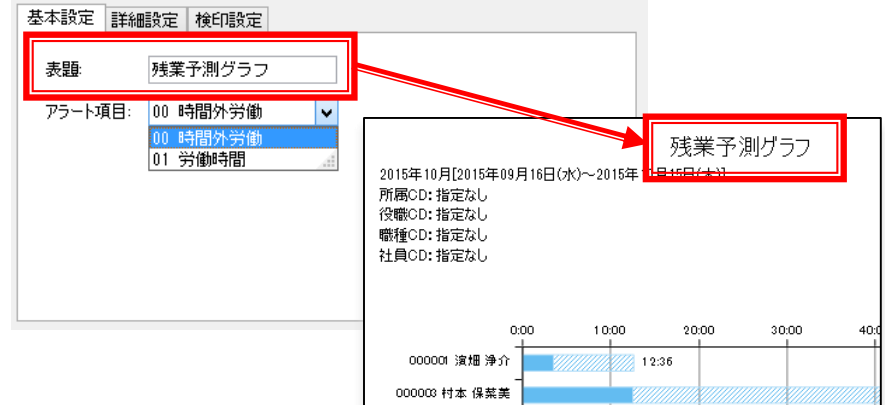

### ⑦ 詳細設定

超過分判定、しきい値、時間軸の表示設定をおこないます。

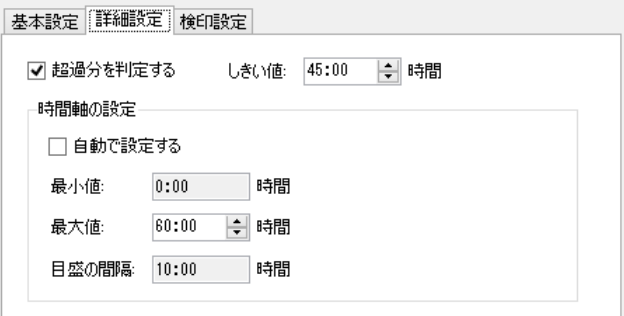

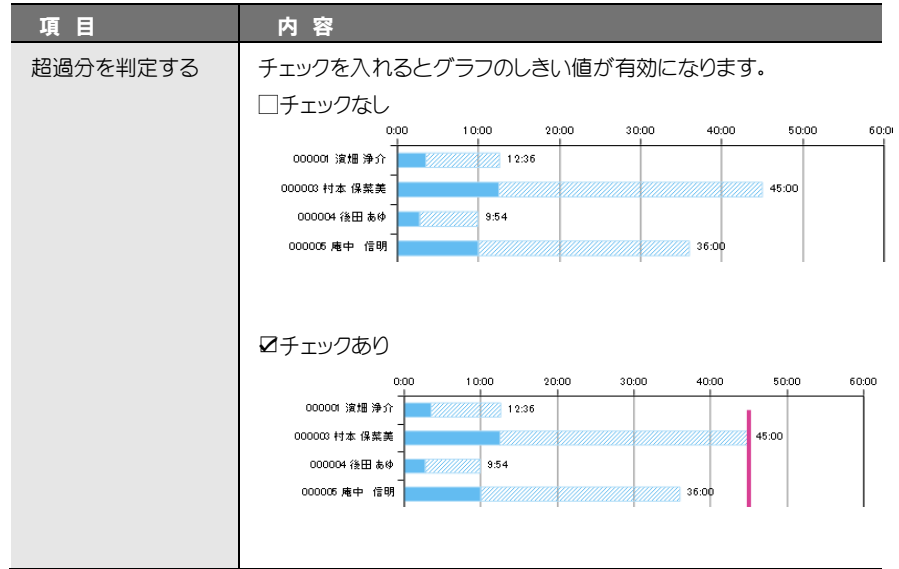

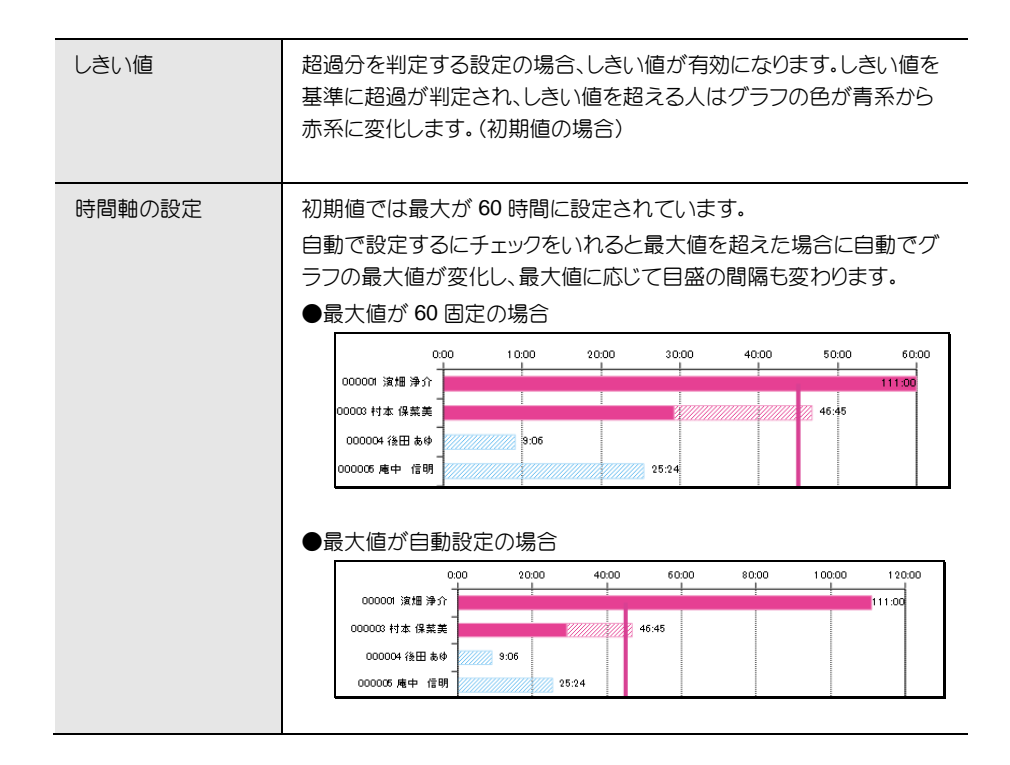

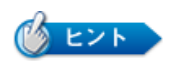

残業予測合計グラフを多い順に出力したい場合は検索条件の「↓降順並び替え」を 使用します。アラート項目の計算項目「AP0」を指定して、比較条件を「↓降順並び替 え」に設定することでアラート項目 00 に設定した項目順に並び替えができます。

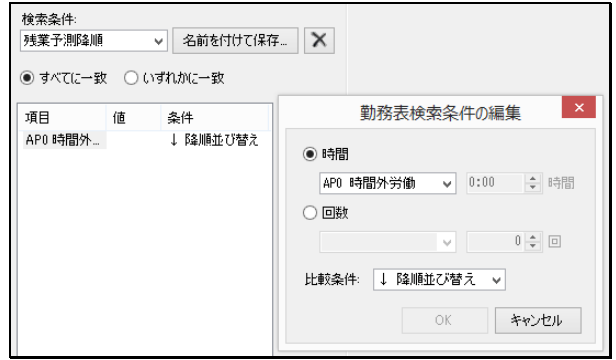

検索条件は「名前を付けて保存」をすることでいつでも呼び出すことができます。

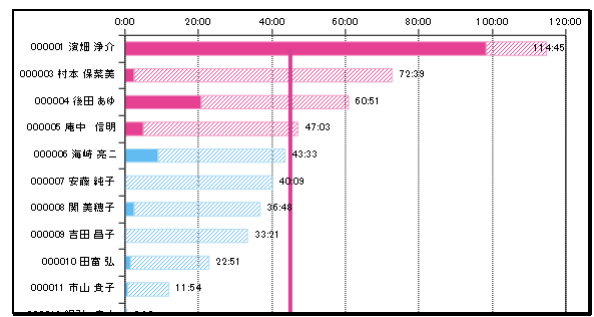

## <span id="page-26-0"></span>アラート予測個人グラフ

勤務表ではアラート項目(初期設定は時間外労働)ごとに個人のアラート予測結果をグラフ化した ものを出力することができます。予測結果は予測開始日前日までの勤務区分ごとの実績時間数 から割り出して計算します。

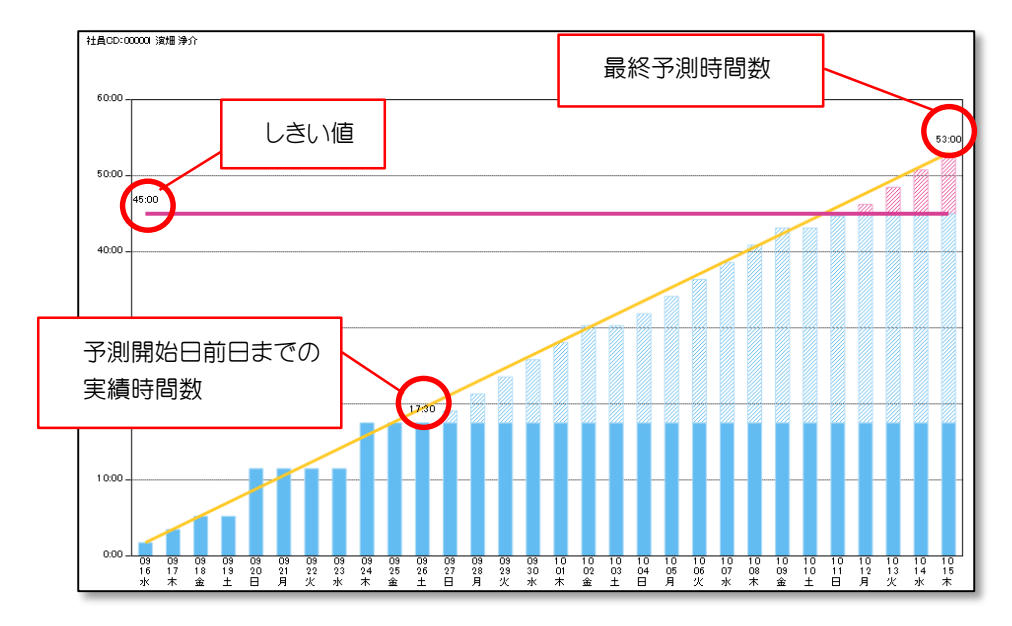

#### ① 勤務表の選択

《日常》「勤務表」を選択します。

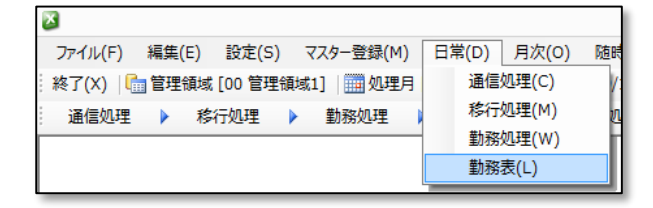

#### ② 出力サイズの選択

出力サイズを「明細」にするとアラート予測個人グラフが選択できるようになります。

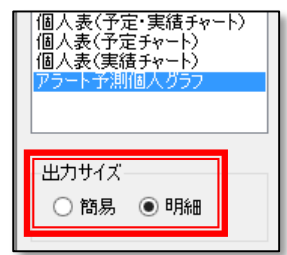

#### ③ 予測開始日の設定

予測を開始する日を設定します。

処理月の日付が選択可能で、初期選択されるのは現在の日付となります。また、予測開始日 を(指定なし)にした場合、予測はおこなわれずにグラフには実績が表示されます。

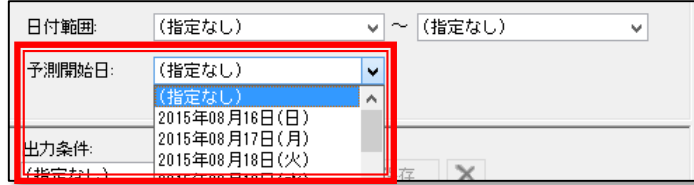

#### ④ グラフの出力

予測開始日を指定後、印刷ボタンをクリックするとアラート予測個人グラフが出力されます。 また、出力ボタンで pdf として出力することも可能です。

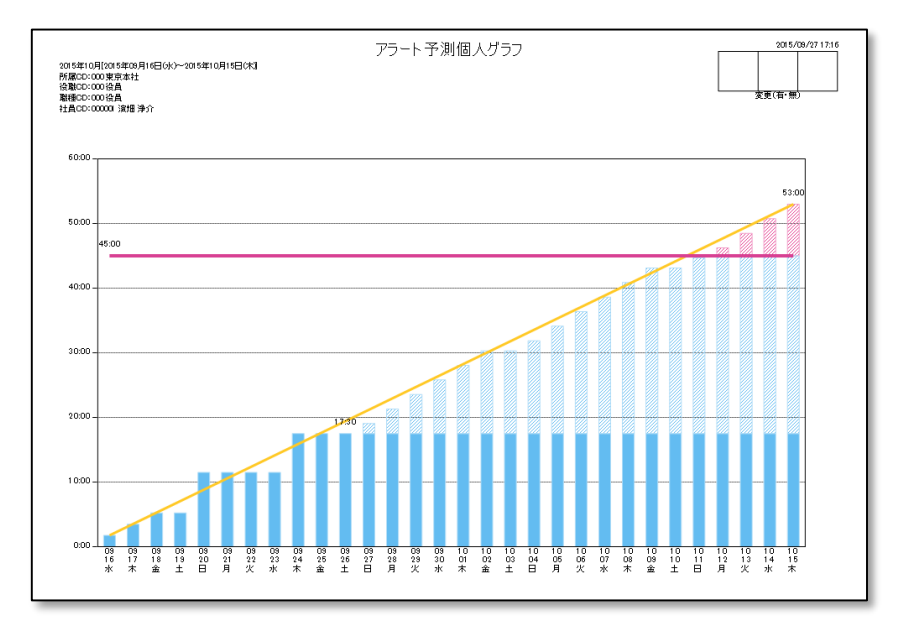

カラーの場合、ブルーの部分はしきい値を超えない時間、ピンクの部分はしきい値を超える 時間を表します。塗りつぶし部分が実績数値、網掛け部分が予測値を表します。

### ⑤ グラフの設定

アラート項目、しきい値、時間軸の最大値は初期値が設定されていますが、追加したアラート 項目を使用したりしきい値の変更をしたい場合は、勤務表の「設定」ボタンより変更をします。

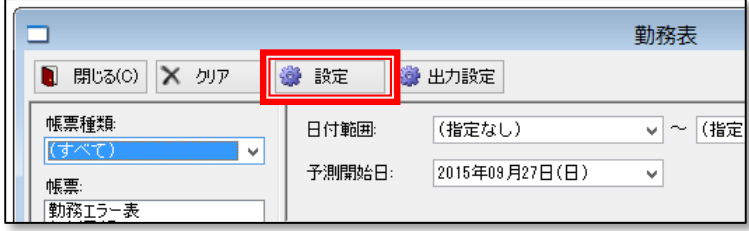

### ⑥ 基本設定

表題を入力するとグラフの表題が変更されます。 予測するアラート項目の設定を変更する場合もここからおこないます。

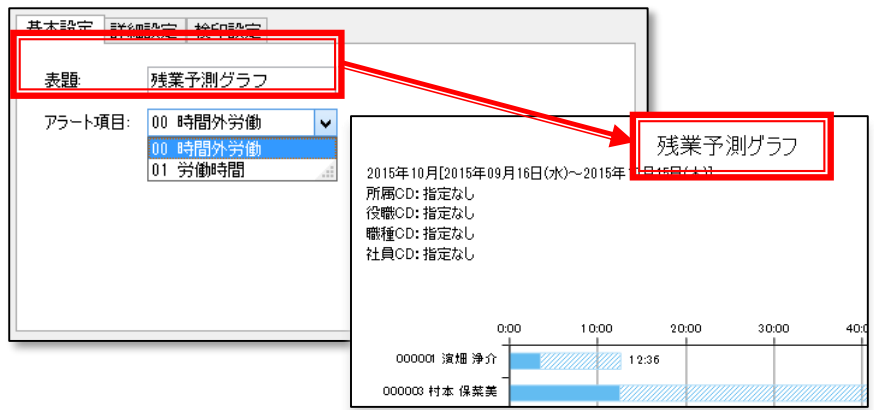

#### ⑦ 詳細設定

超過分判定、しきい値、時間軸の表示設定をおこないます。

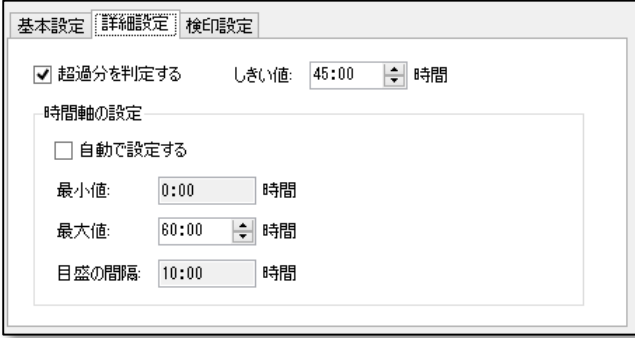

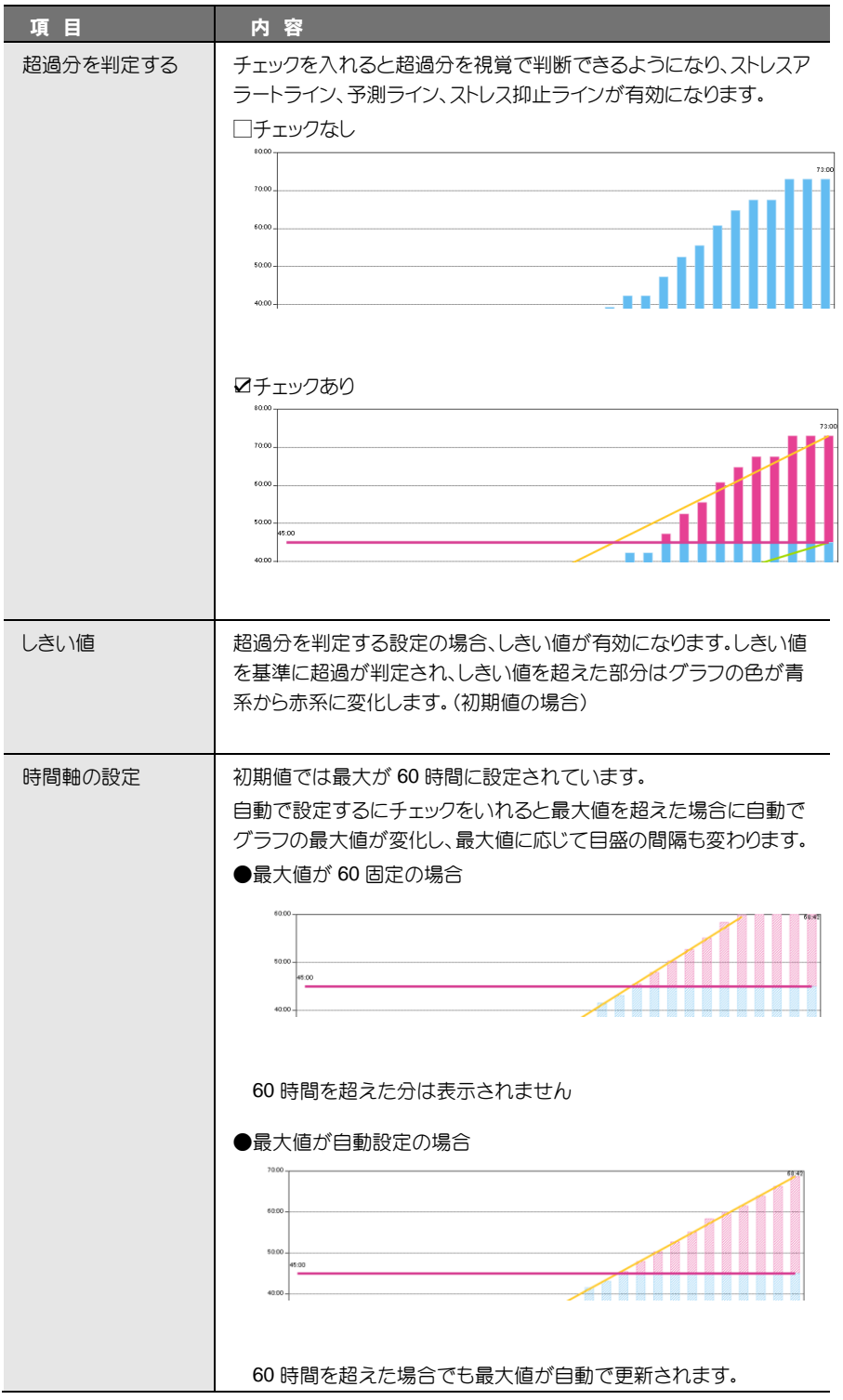

# <span id="page-30-0"></span>印刷の設定

予測グラフの色や内容は印刷の設定で変更することができます。 《ツール》「運用設定」「印刷の設定」を選択します。

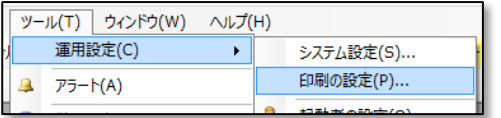

「予測グラフ」タブより変更内容を設定します。

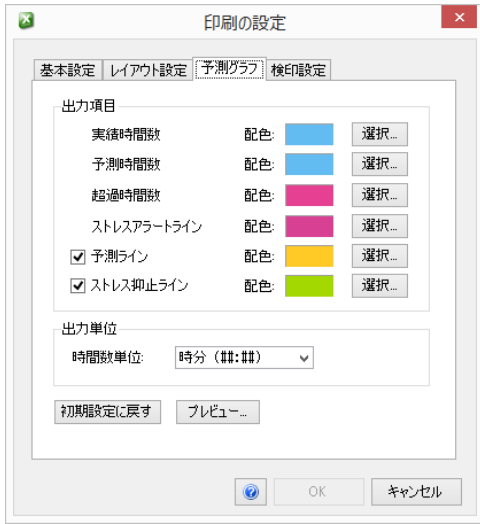

## ① 出力項目

各出力項目の色を設定できます。

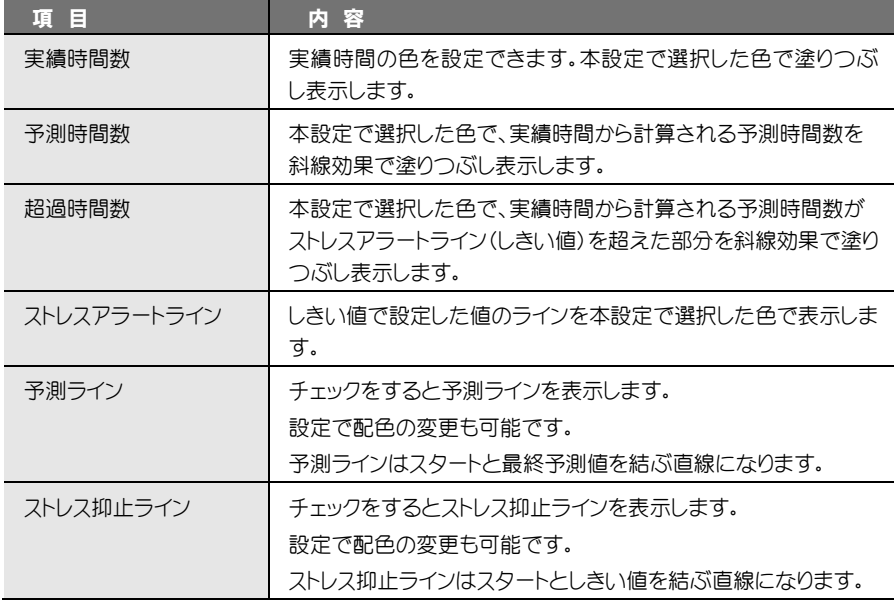

#### ② 出力単位

出力単位を選択することができます。

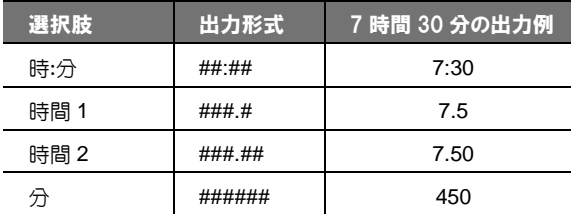

「残業時間数」 や 「遅刻早退 時間数」 などの計算時間数の 出力形式を選択します。

#### ③ 初期設定に戻す

色の配色を間違えた場合等に本ボタンをクリックすることで初期設定に戻すことができます。

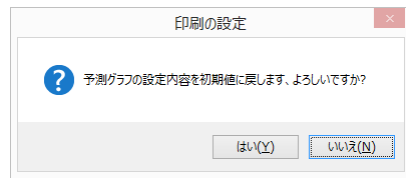

#### ④ プレビュー

変更内容はプレビューボタンをクリックで確認することができます。

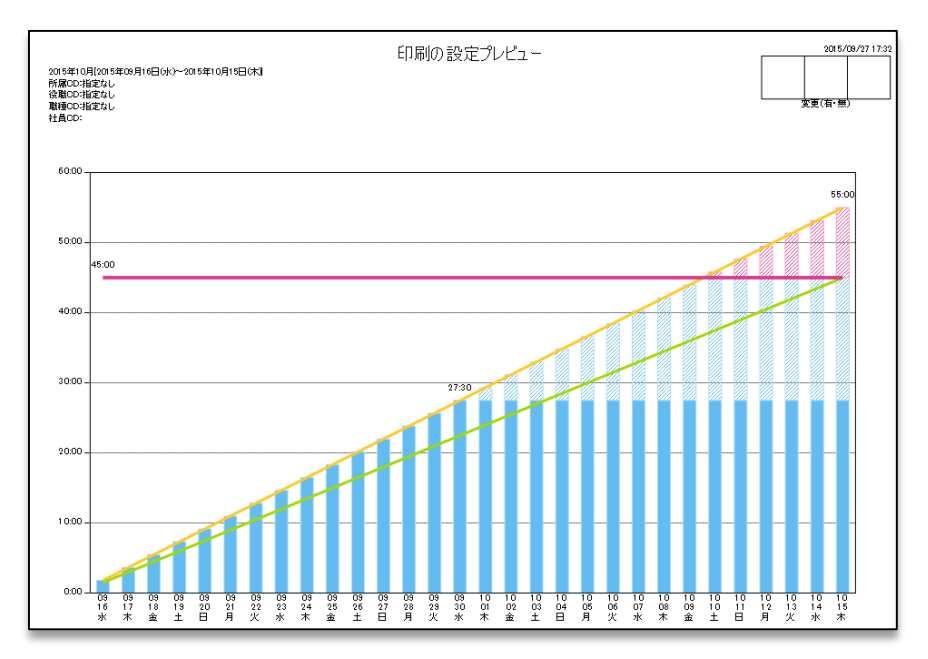

アラート\_アラート機能

# <span id="page-32-0"></span>アラートを使った帳票の設定例

## ■ストレスチェック複数月集計表

本項目では 80 時間以上の残業を 3 カ月平均で超過しているかどうかをチェックする帳票の 作成例を記します。

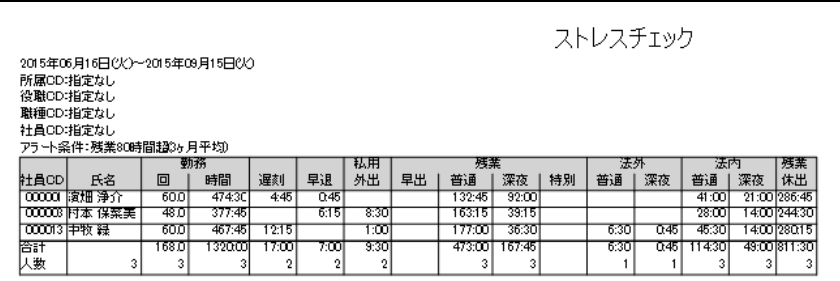

① メニューの《随時》「複数月の勤務 表」を選択します。

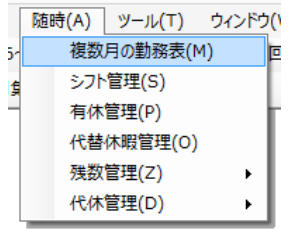

- ② 「複数月の勤務表」が開くので「設 定」ボタンをクリックします。
- ③ 「新規」ボタンをクリックします。

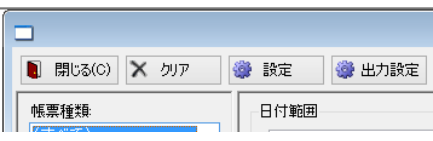

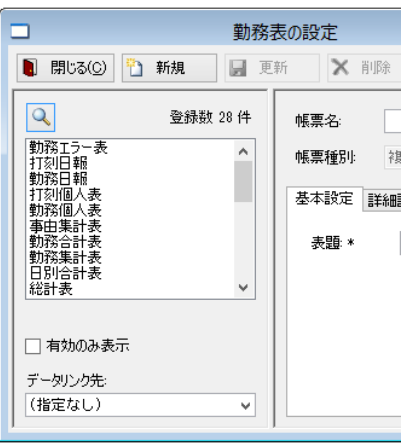

④ 帳票名に「ストレスチェック」、帳票種別に「複数月集計表」を選択し、更新ボタンをクリックします。 ストレスチェック用勤務表のひな形が完成します。

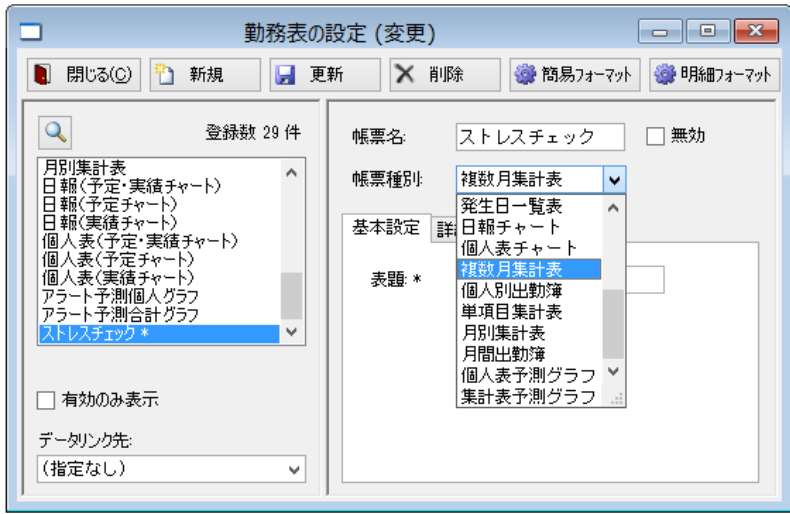

⑤ 続いて明細フォーマットを作成します。複 数月集計表のフォーマットを利用すると簡 単なので一度「複数月集計表」の「設定」 を開き、「明細フォーマット」ボタンをクリッ クします。

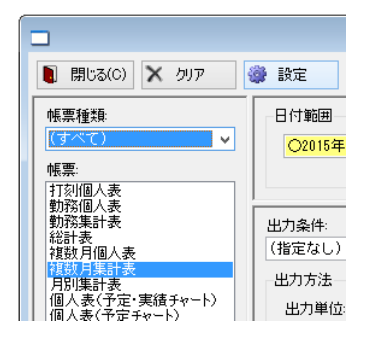

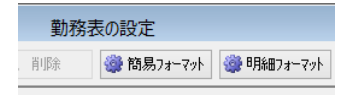

⑥ 複数月集計表のフォーマットが開きますの で、すべて選択して「コピー」をクリックし ます。

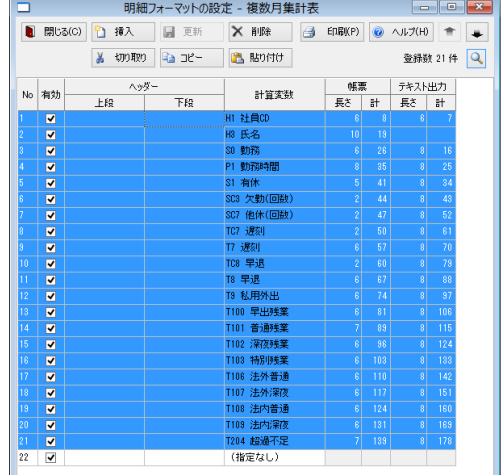

⑦ 一度明細フォーマット画面を閉じ、 「ストレスチェック」を選択して「明細 フォーマット」をクリックします。

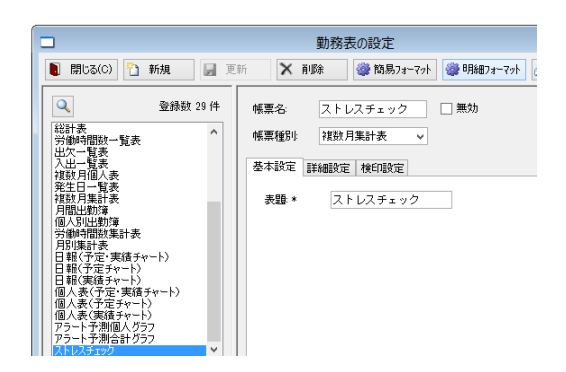

⑧ 「貼り付け」ボタンをクリックします。

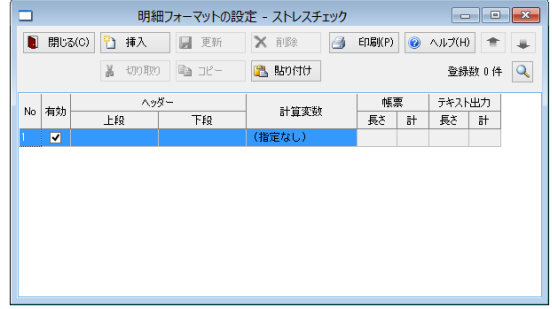

⑨ 複数月集計表のフォーマットがコ ピーされましたので、必要な項目だ け残し削除し(今回は遅刻、早退有 休回数等を削除します)、残業の合 計を知りたいので計算変数の T202 残業休出を追加します。

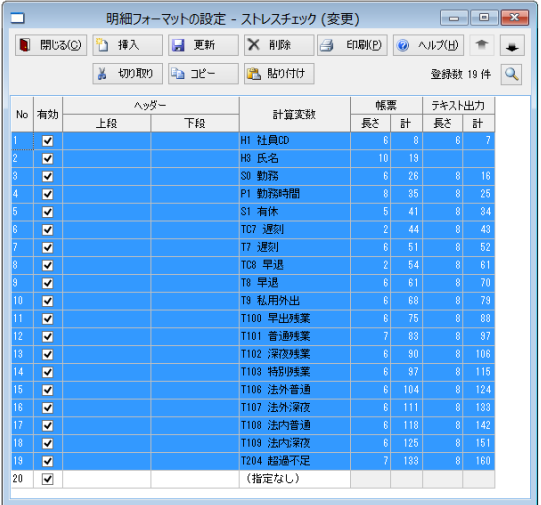

⑩ 「更新」ボタンをクリックして設定画 面を閉じます。

- ⑪ 複数月の勤務表画面で「ストレスチェック」を選択、画面右下のアラート条件を残業 80 時 間超(3 ヶ月平均)を選択し、日付範囲を計算したい処理月を含め 3 ヶ月間選択します。
- ※ アラート条件は処理月に依存し、選択した日付範囲には追従しませんので日付範囲は必 ず処理月とあわせた設定にしてください。
- ※ 処理月が 6 月の場合、4~6 月のアラート条件を元に検索をかけます。たとえ日付範囲が 3~5 月で設定されていた場合でも 4~6 月の対象者が表示されますのでご注意くださ い。

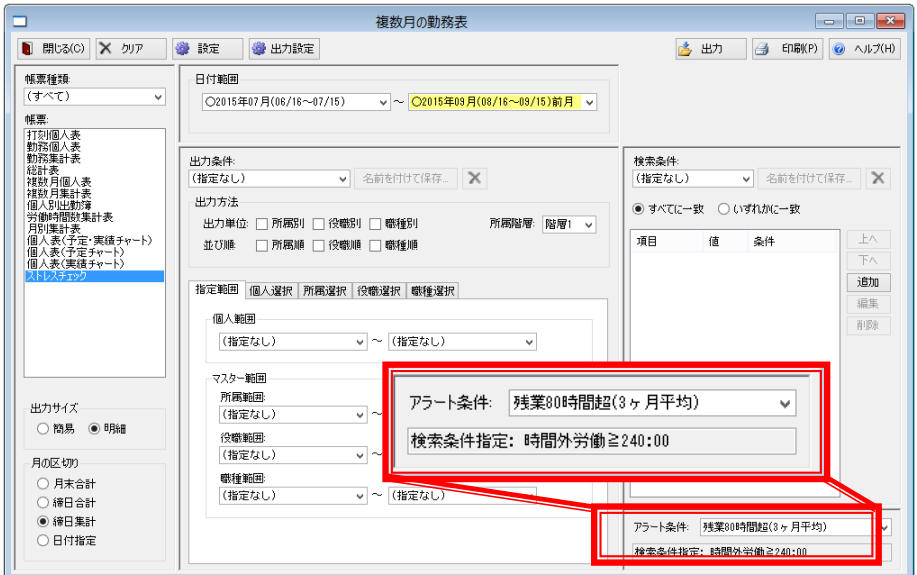

⑫ 「印刷」ボタンをクリックで対象者の複数月勤務表が表示されます。

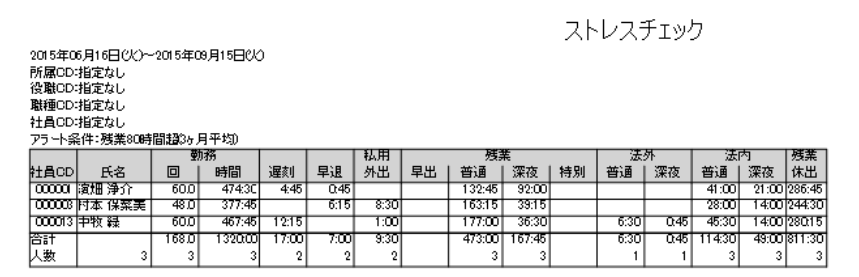

# <span id="page-36-0"></span>計算変数APを使用した帳票

アラート項目の予測計算変数 AP を使用することにより、帳票で残業、休出等の予測帳票を作成で きます。以下の各計算変数を帳票に設定すると次のような結果となります。

AP0:残業+休出

AP1:残業

AP2:休出

予測開始日までは実 績値を表示

Γ

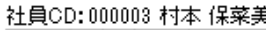

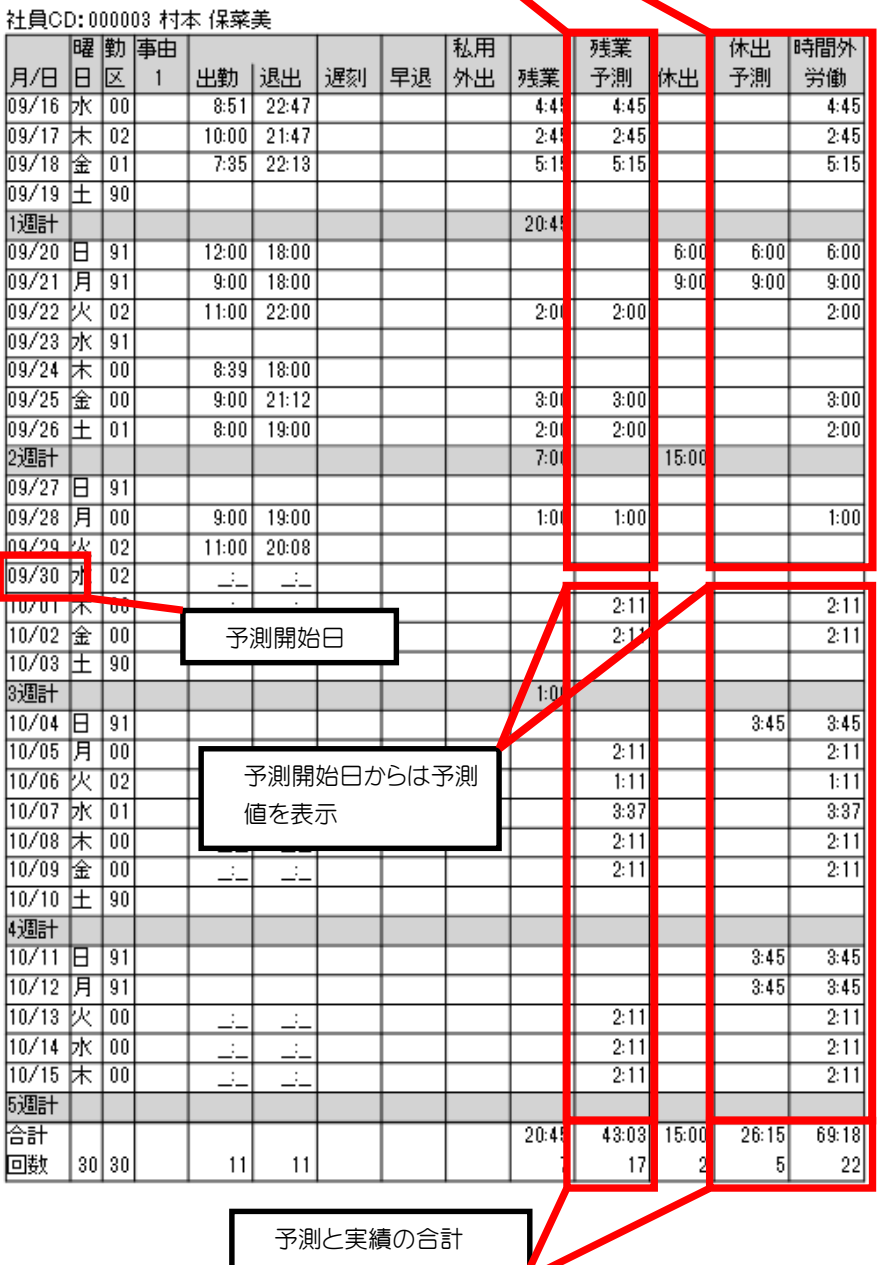

予測と実績の合計

<span id="page-37-0"></span> $\blacksquare$ 

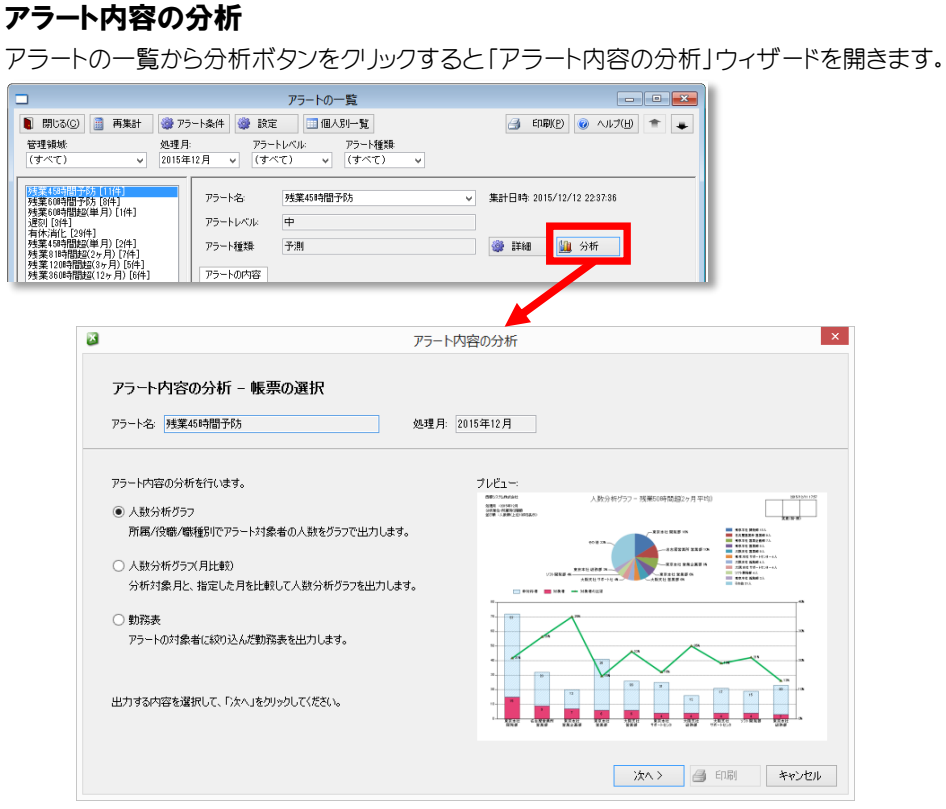

本ウィザードではアラート内容を以下の 3 種類の方法で分析できます。

#### ①人数分析グラフ

アラートの対象者が所属、役職、職種にどのように分布されているかを分析します。

#### ②人数分析グラフ(月比較)

人数分析グラフを前月や前年度同月といった対象と月単位で比較できます。

#### ③勤務表

アラートの対象者で絞り込んだ勤務表を作成できます。

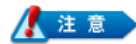

アラートの分析はアラートの覧で選択中のアラートが対象となります。

また、処理月も現在選択している処理月が対象となりますので選択中の処理月以外のアラートを 分析したい場合は処理月を変更してから分析ボタンをクリックしてください。

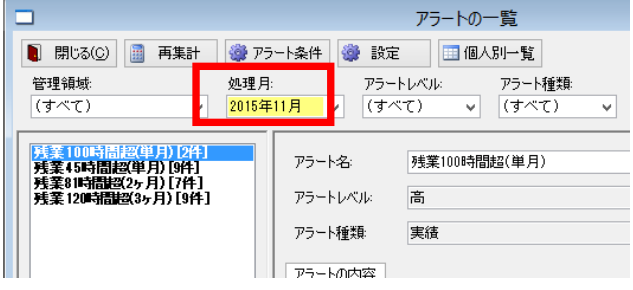

未集計の処理月を選択した場合、対象者がいなくなりますので、その場合は再集計をしてくださ い。

#### <span id="page-38-0"></span>■ アラート内容の分析-人数分析グラフ  $\vert x \vert$ ① アラート内容の分析ウィ アラート内容の分析 アラート内容の分析 - 帳票の選択 ザードで「人数分析グラ アラート名: 残業45時間超(単月) 処理月: 2015年11月 フ」を選択して「次へ」を アラート内容の分析を行います。 プレビュー: クリックします。  $\Box$ 000111045441<br>500011045545<br>50001104555666 ● 人数分析グラフ 所属/役職/職種別でアラート対象者の人数をグラフで出力します。 ○ 人数分析グラズ月比較)<br>分析対象月と、指定した月を比較して人数分析グラフを出力します。 ○勤務表 アラートの対象者に認り込んが動務器を外わします。 出力する内容を選択して、「次へ」をクリックしてください。 次へ> 曲 印刷 キャンセル アラート内容の分析  $\mathbf{x}$ ② 分析単位を以下の 3 種類 人数分析グラフ - 分析単位 の中から選択し「次へ」を アラート名: 残業45時間超(単月) 処理月: 2015年11月 クリックします。 分析条件 分析する単位を設定します。 ● 所属別 月の比較 行わない **● 所属別に分析する - 所属階層: <mark>要指を</mark> ∨** > 分析単位: 所属別(2階層) ● 役職別 ○ 役職別に分析する 並び順 人数順 ○顧耀別に分析する その他の出力:しない ● 職種別 分析する単位を選択して、「大へ」をクリックしてください。 また、「印刷」をクリックす ると現在の設定で印刷画 面を表示できます。 <戻る | 次へ> | 4 印刷 | キャンセル | × アラート内容の分析 i vi ③ 並び順を以下の 3 種類の 人数分析グラフ - 並び順 中から選択し「次へ」をク アラート名: 残業45時間超(単月) 処理月: 2015年11月 リックします。 分析条件 ● 人数順 並び順を設定します。<br>分析グラフは、選択した基び順の上位10件を分析グラフとして出力します。<br>上位10件以外は「その例」にまとめて集計します。 月の比較行わない 分析単位: 所属別(2階層) 並び睡 ● 人数順 ○ 比率順 ○ 任意指定 ● 比率順 > 並び順: 人数順 分析対象 その他の出力:しない 所属コード 所属名  $rac{1}{T}$ ● 任意指定 東東京本社 - 東東京本社 - 大阪安全大学大学大学大学大学大学大学大学大学大学大学大学大学大学大学大学 - 大学の大学の大学の - 1979年 - 1979年 - 1971年 - 1971年 - 1<br>東京本社 - 1972年 - 1972年 - 1972年 - 1973年 - 1973年 - 1973年 - 1973年 - 1973年 - 1973年 - 1973年 - 1973年 - 1973年 - 1973年 - $000 - 001$  $\begin{array}{c} 000-002 \\ 000-003 \\ 000-004 \\ 001-001 \\ 001-002 \\ 001-003 \\ 002-001 \\ \hline 000-001 \end{array}$ 並び順を選択して「次へ」をクリックしてください。 <戻る | 次へ> | ④ 印刷 | キャンセル | アラート内容の分析  $\mathbf{x}$ ④ その他の出力をする場合 人数分析グラフ - その他の出力 はチェックをいれて 「次 アラート名: 残業4589間超(単月) 処理月: 2015年11月 へ」をクリックします。分析条件 棒グラスごその絶」を出力するか設定します。<br>「その他」に集計される人数が多くなる場合、チェックを外すことを推奨します。 月の比較:行わない ご「その他」を出力する 分析单位: 所属別(2階層) 並び順 人数順 出力する/しないを選択して、「次へ」をクリックしてください。

> その他の出力: しない

<戻る | 次へ> | ④ 印刷 | キャンセル |

⑤ 設定に問題がなければ 「印刷」をクリックします。

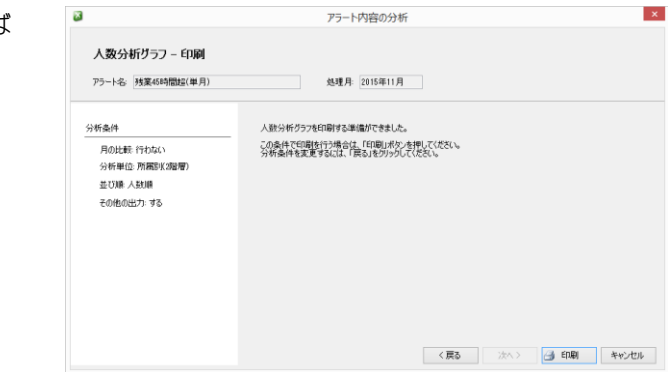

# <span id="page-39-0"></span>人数分析グラフの内容

人数分析グラフの内容を説明します。

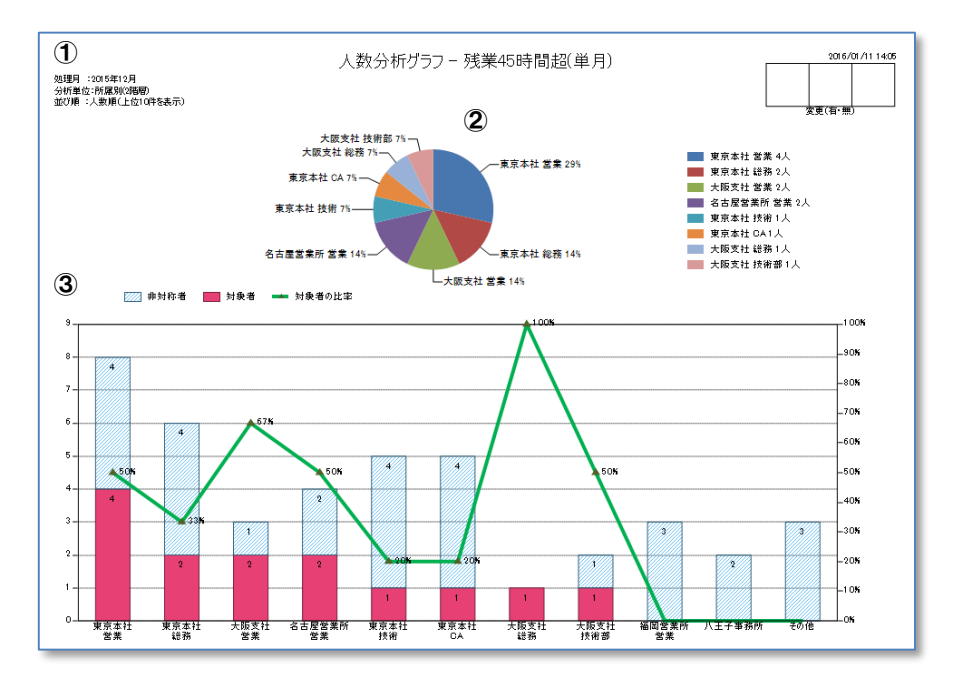

#### ① 分析条件

分析した条件が表示されます。処理月、分析単位、並び順の条件を表示します。

② 円グラフ

アラート対象者の割合を円グラフ化して表示します。表示順番は並び順の条件に依存し、対象 者がいない分析単位については表示されません。

#### ③ 棒グラフ

アラート対象者/非対称者を分析単位ごとに表示します。対象者を実線グラフ(左軸)、非対象 者を斜線グラフ(左軸)、分析単位に対する対象者の比率を折れ線グラフ(右軸)で表示します。

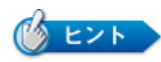

#### その他の表示

以下の場合、分析単位はその他として表示されます。 ①分析の結果、上位 10 位までに入らなかった場合 ②所属別分析時に階層レベルが違う所属に配属されている場合

#### 棒グラフの項目名

棒グラフの項目名は分析対象の略称に依存します。

①略称が登録されていない場合

最大 4 階層分の所属名を合わせた項目名になります。

下記例だと階層 1 の「東京本社」と階層 2 の「営業」を合わせて「東京本社 営業」と表示

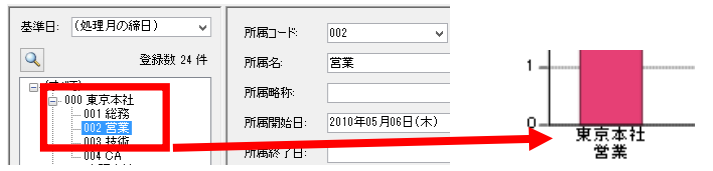

#### ②略称が登録されている場合

略称を表示します。

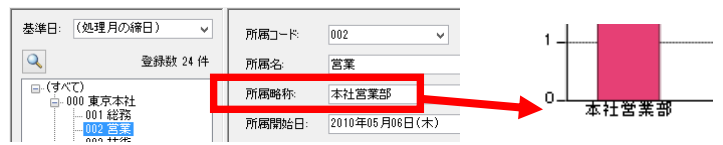

# <span id="page-41-0"></span>アラート内容の分析-人数分析グラフ(月比較)

① アラート内容の分析ウィ ザードで「人数分析グラフ (月比較)」を選択して「次 へ」をクリックします。

② 比較対象の処理月を選択 して「次へ」をクリックしま

※ アラート件数が 0 件の処 理月は選択できません。

す。

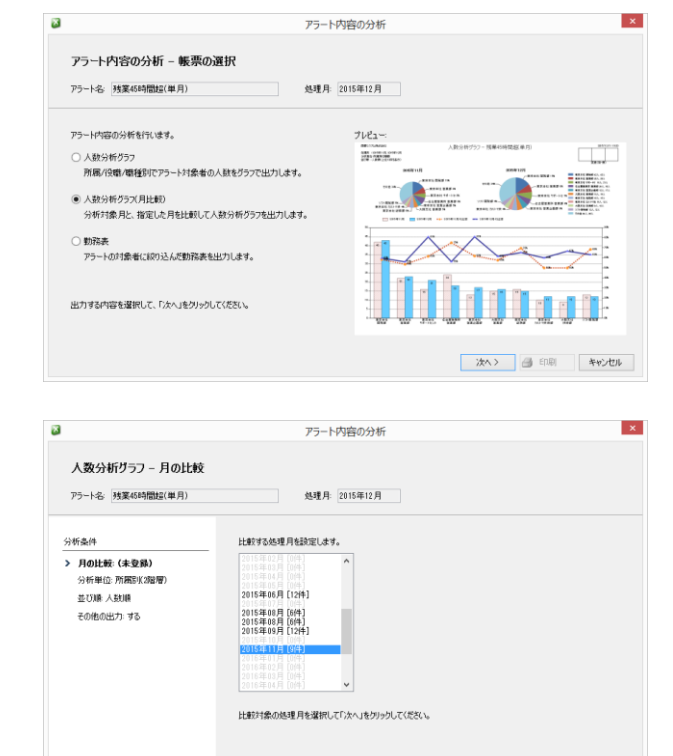

③ 分析単位を以下の 3 種類 の中から選択し「次へ」を クリックします。

また、「印刷」をクリックする と現在の設定で印刷画面

● 所属別 ● 役職別 ● 職種別

を表示できます。

アラート内容の分析  $\vert x \vert$  $\overline{\mathbf{x}}$ 人数分析グラフ - 分析単位 アラート名: 残業45時間超(単月) 処理月: 2015年12月 分析条件 分析する単位を設定します。 月の比較: 2015年11月 ● 所属別に分析する 所属階層: 階層2 > > 分析単位: 所属別(2階層) ○役職別に分析する 並び順 人数順 ○ 職種別に分析する その他の出力:する 分析する単位を選択して、「よへ」をクリックしてください。 <戻る | 次へ> | ④ 印刷 | キャンセル |

<戻る | 次へ> | 4 印刷 | キャンセル

- ④ 並び順を以下の 3 種類の 中から選択し「次へ」をク リックします。
	- 人数順
	- 比率順 ● 任意指定

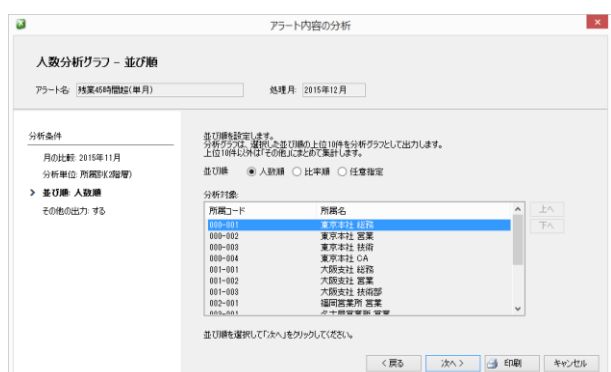

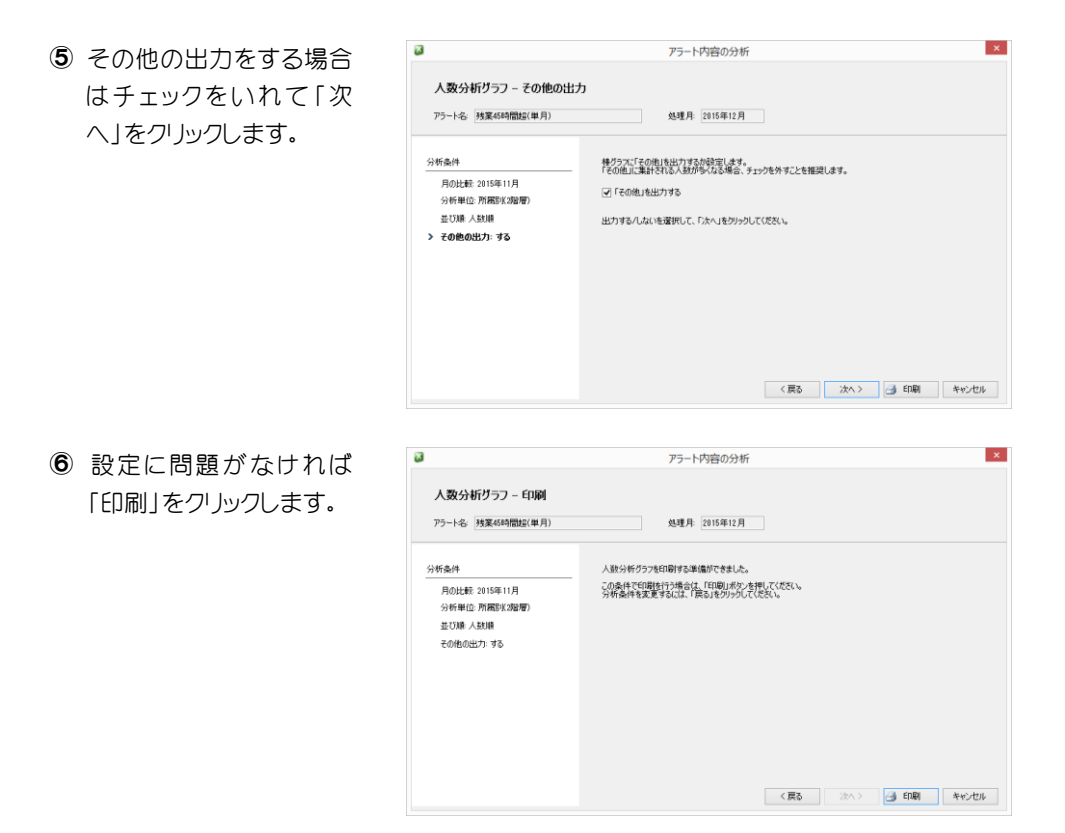

# <span id="page-42-0"></span>人数分析グラフ(月比較)の内容

人数分析グラフ(月比較)の内容を説明します。

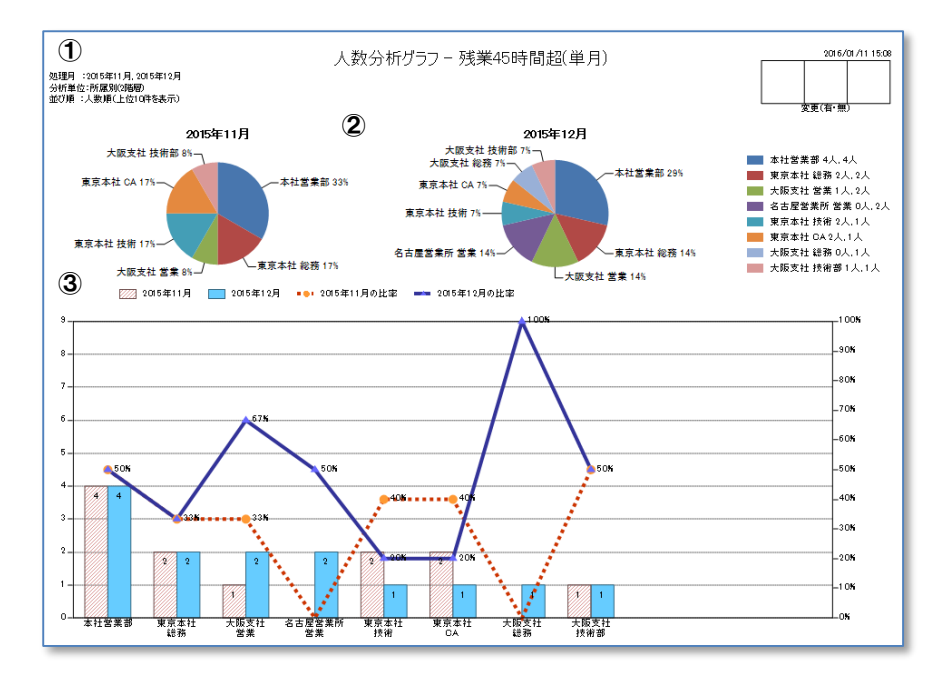

① 分析条件

分析した条件が表示されます。処理月、分析単位、並び順の条件を表示します。

② 円グラフ

アラート対象者の割合を円グラフ化して対象月と比較月の両方を表示します。表示順番は並 び順の条件に依存し、対象者がいない分析単位については表示されません。

③ 棒グラフ

対象月、比較月のアラート対象者を分析単位ごとに表示します。対象月を実線グラフ(左軸)、 比較月を斜線グラフ(左軸)、対象月の対象者比率を実線の折れ線グラフ(右軸)、比較月の対 象者比率を点線の折れ線グラフ(右軸)で表示します。

アラート内容の分析 - 帳票の選択

## <span id="page-43-0"></span>■アラート内容の分析-勤務表

① アラート内容の分析ウィ ザードで「勤務表」を選択 して「次へ」をクリックしま す。

② 出力したい帳票の種類を 選択して「次へ」をクリック します。

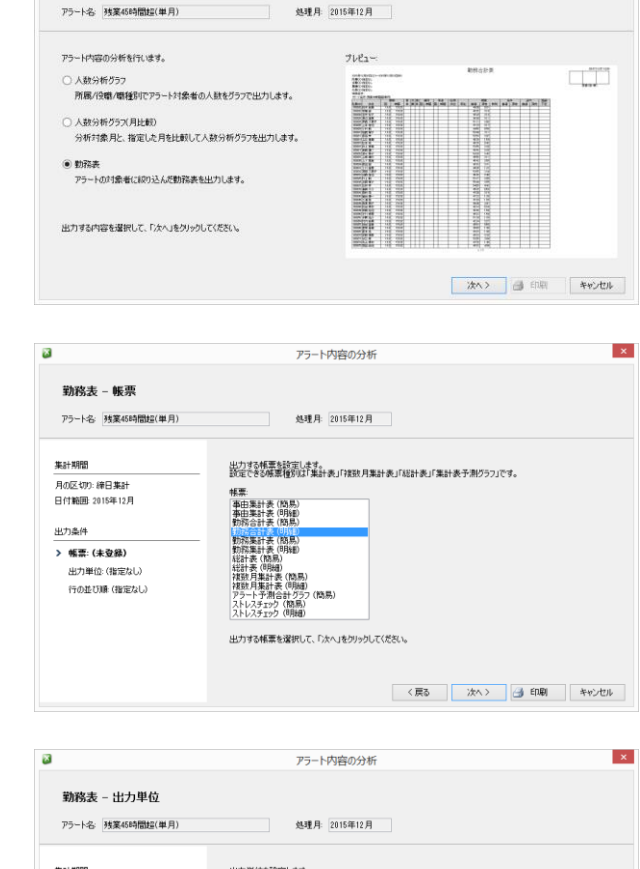

アラート内容の分析

 $\overline{\mathbf{x}}$ 

- ③ 分析単位を以下の 3 種類 の中から選択し「次へ」を クリックします。※複数選 択可能
	- 所属別
	- 役職別 ● 職種別

また、「印刷」をクリックする と現在の設定で印刷画面 を表示できます。

集計期間 出力単位を設定します。 月の区切り: 細日集社 √ 所属別に出力する 所属[編層: 階層2 → 日付範囲 2015年12月 □ 役職別に出力する □聴種別に出力する **HU18件** 帳票: 勤務合計表 (明細) 出力する単位を選択して、「次へ」をクリックしてください。 > 出力単位: (指定なし) 行の並び順(指定なし) <戻る | 次へ> | ④ 印刷 | キャンセル |

- $\vert\mathbf{x}\vert$  $\overline{\mathbf{x}}$ アラート内容の分析 ④ 並び替えをする場合は並 勤務表 - 行の並び順 び順の項目を選択後、降 **处理月: 2015年12月** アラート名: 残業45時間短(単月) 順、昇順を指定して「次 <br>来計期間 行の並び順を設定します。<br>時間数、もしくは回数で並び順を設定することができます。 へ」をクリックします。 <br>月の区切り: 練日集計 並び練 (後室なし)<br>- FT (代格を確認の所に<br>- FT (代格を確認の検点<br>- FT (株体を確認の検索<br>- FTの証 UNE 代格を確認の検討<br>- EX は、特徴が外側<br>- EX は、特徴予測<br>- MP 特徴予測<br>- MP 特徴予測<br>- MP 特徴予測 日付範囲 2015年12月 <mark>v</mark> ※右列ックでドロップダウンメニュー表示 出力条件 幅泵: 動務合計表 (明細) 出力単位:所属別(爆層) > 行の並び順: (指定なし)  $\overline{\phantom{0}}$ <戻る | 次へ> | 4 印刷 | キャンセル | ⑤ 設定に問題がなければ  $\overline{a}$ アラート内容の分析  $\vert\mathbf{x}\vert$ 勤務表 - 印刷 「印刷」をクリックします。 アラート名: 残業45時間超(単月) 処理月: 2015年12月 集計期間 動務表の印刷を行う準備ができました。 <br>月の区切り: 練日集計 この条件で動揺張るの印刷を行う場合は、「印刷」ボタンを押してください。<br>出力条件を変更するには、「戻る」をクリックしてください。 日付略图 2015年12月 出力条件 帳票 動務合計表 (明細) 出力単位:所属別(2階層) 行の並び順 A0時間外労働(昇順) <戻る | 次へ> | 4 印刷 | キャンセル |
- ⑥ 設定内容でアラート対象者だけの帳票を作成することができます。

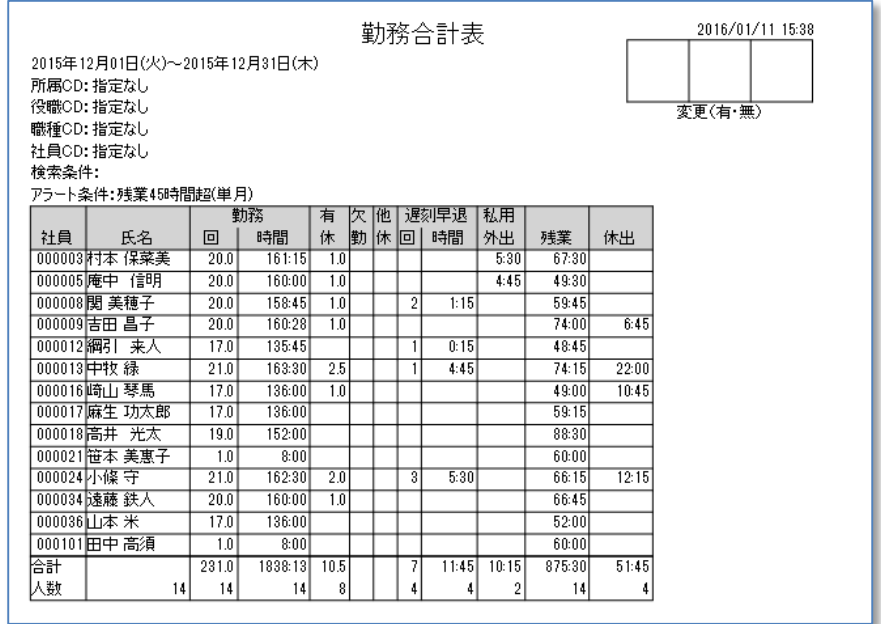

## <span id="page-45-0"></span>アラートに関する注意事項

#### ● 集計に関する速度に関して

アラートの集計に関しては、集計に時間がかかる場合がございます。集計を早くする方法に は以下の方法がございますので、ご使用の環境にあわせて設定を変更してください。

- ① 個人を絞り込み、集計対象範囲を少なくする。
- ② 月確定を行い、締日単位でアラート帳票を表示する。 ※月確定を行っていても、締日単位以外での集計の場合は速度が落ちます。 ※複数月の帳票の場合も、月確定を行い、締日単位の場合は速度が速くなります。

#### ● 管理領域権限の場合のアラート条件設定について

管理領域を分けてご利用されている場合、アラートの条件設定ができるのは、管理領域 00 番 のみになります。また管理領域00番の中で、ユーザーごとに権限設定されている場合、ア ラートの条件設定ができるのはそのユーザーの権限に依存します。

# 就業管理システム「クロノス」

# アラート機能

2015 年 6 月 25 日 初版発行 2016 年 1 月 13 日 改 版

# ■解発売 クロノス株式会社

160-0016 東京都新宿区信濃町 35 番地 信濃町煉瓦館 4F TEL 03-5360-8277 FAX 03-5361-3344 http://xronos-inc.jp mail support@ xronos-inc.jp

乱丁・落丁はお取り替えいたします。

著作権法により本書の一部または全部の無断複写・複製は禁止されています。 尚、本書の内容は、予告なしに変更することがあります。